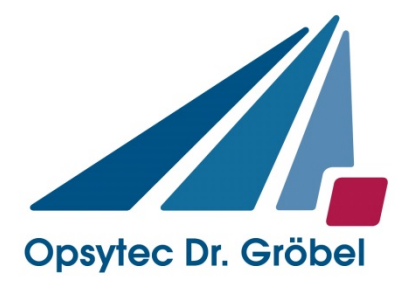

# *Anleitung SR600 & SRpro*

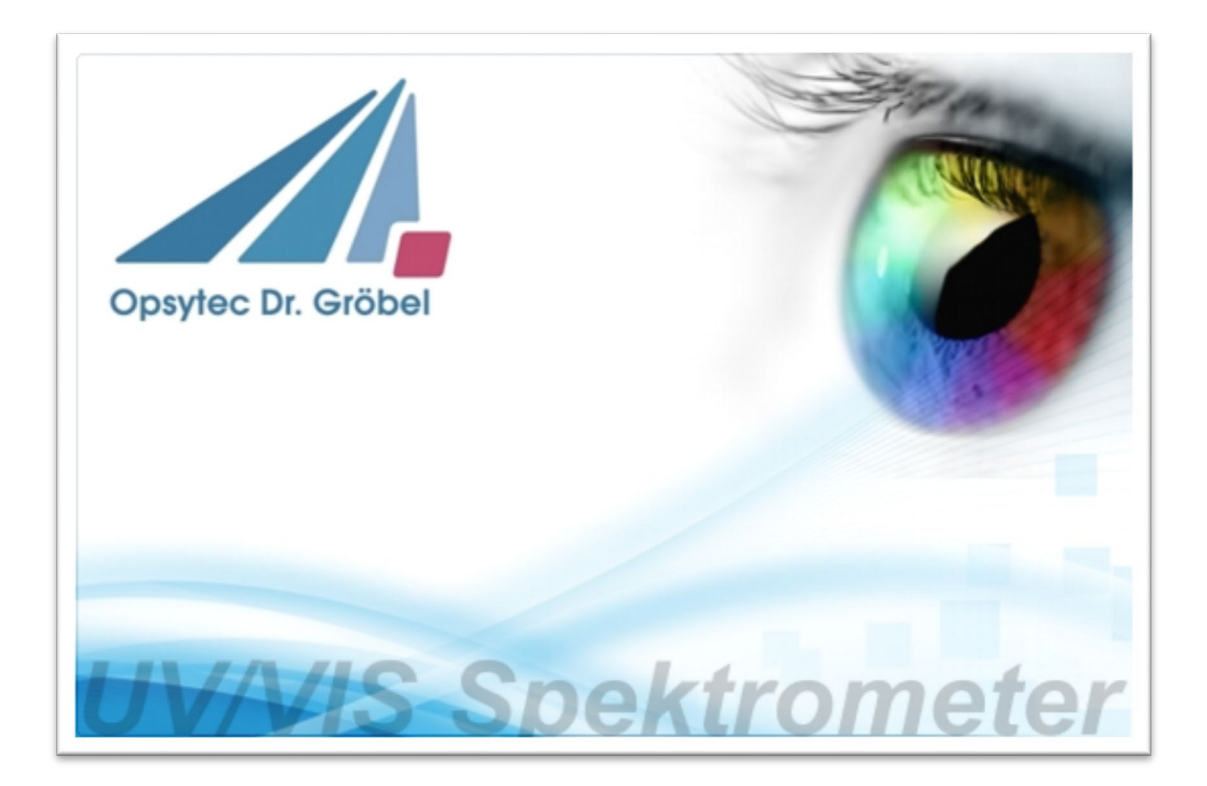

Version 2.0.3

Opsytec Dr. Gröbel GmbH Am Hardtwald 6-8 D-76275 Ettlingen

Telefon: +49(0)7243 / 9 47 83-50 Fax: +49(0)7243/ 9 47 83-65 info@opsytec.de

#### $\mathbf{1}$ Inhaltsverzeichnis

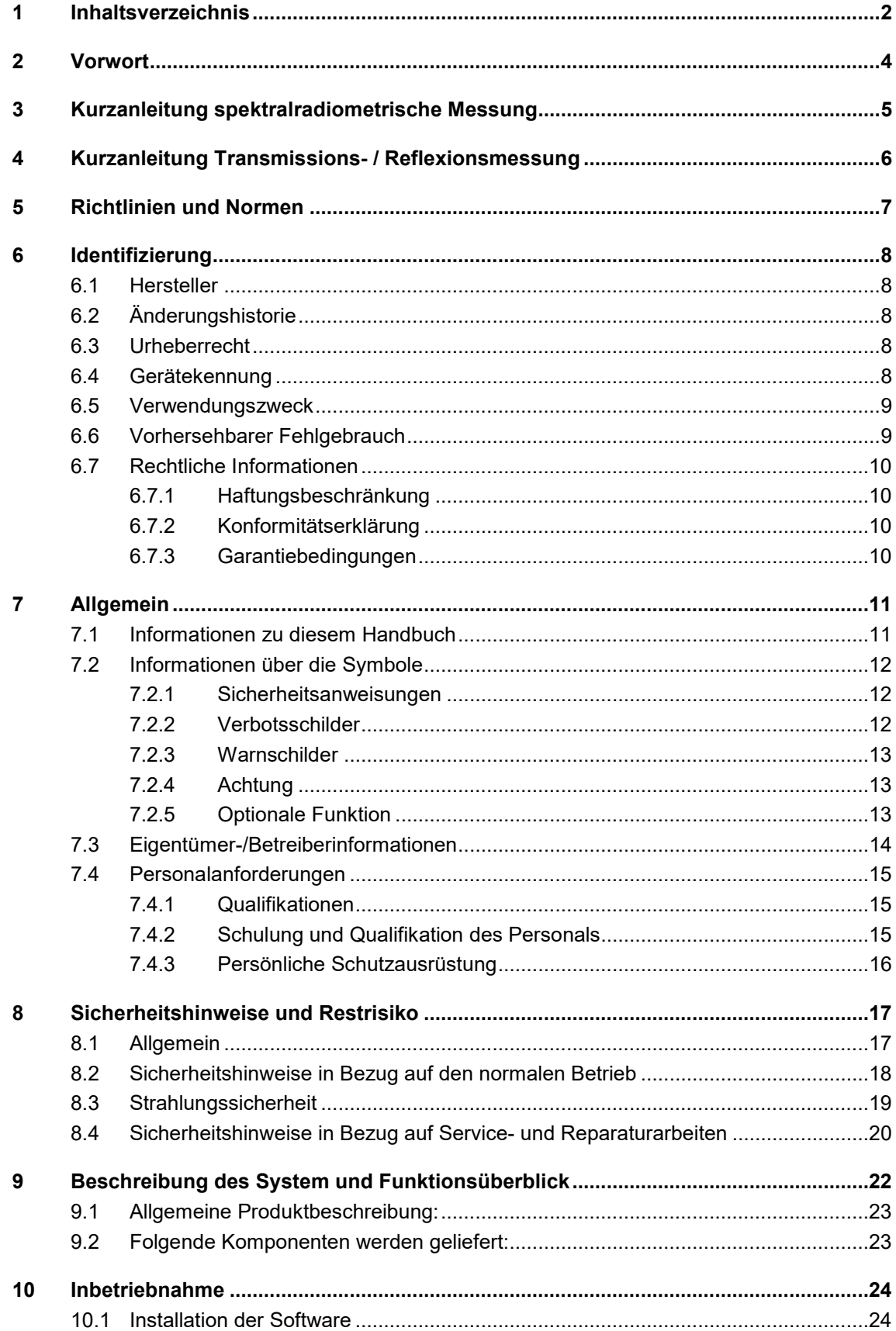

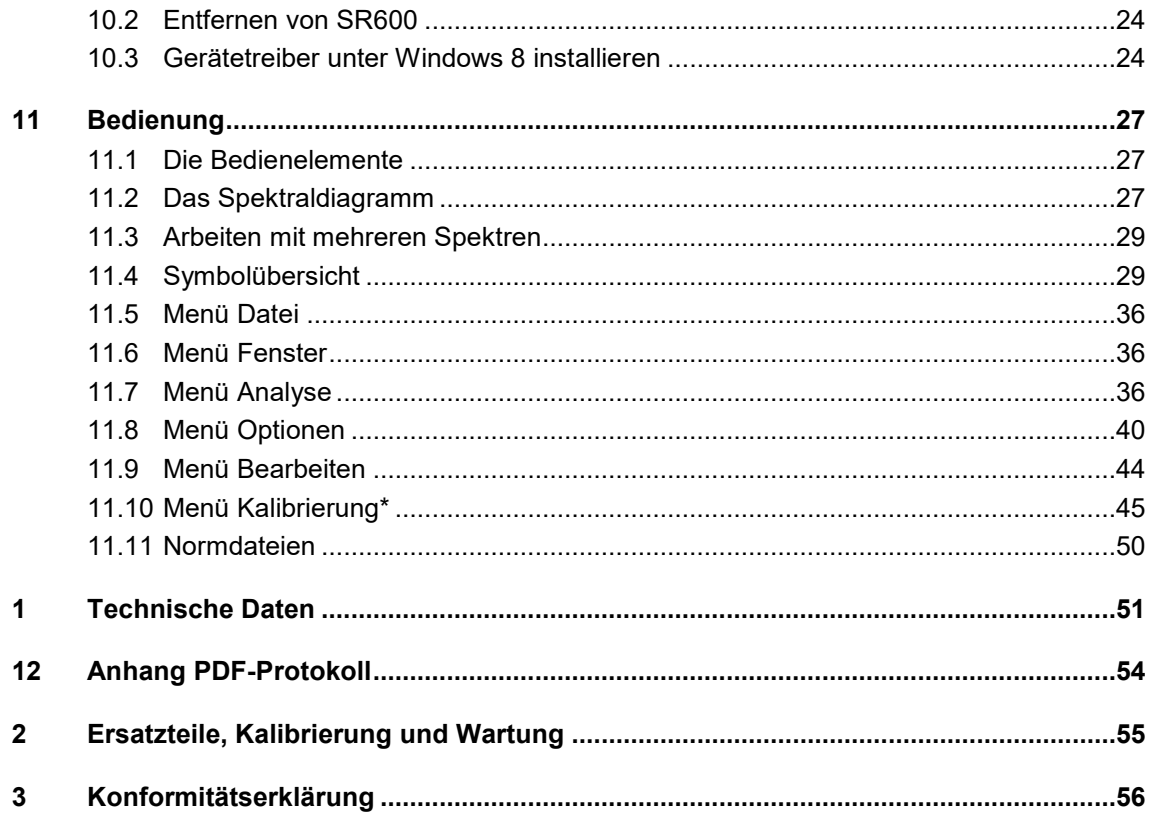

### **2 Vorwort**

Sehr geehrte Kundin, sehr geehrter Kunde!

Vielen Dank, dass Sie sich für ein Produkt von uns entschieden haben!

Nehmen Sie sich bitte etwas Zeit, um sich dieses Handbuch sorgfältig durchzulesen. Bitte achten Sie besonders auf die Sicherheitsanweisungen.

Dies ist die Bedingung für eine sichere Handhabung und einen sicheren Betrieb des Systems und seiner Komponenten.

Sollten Sie Fragen haben, die in diesem Handbuch nicht beantwortet werden, rufen Sie uns gerne an. Wir freuen uns, wenn wir Ihnen helfen können. Wir freuen uns zudem immer über Vorschläge oder Anregungen.

Unsere Produkte unterziehen sich ständiger Weiterentwicklung; daher kann es zu kleinen Abweichungen zwischen Ihrem System und den Abbildungen in diesem Betriebshandbuch kommen.

© 2019 Opsytec Dr. Gröbel GmbH Am Hardtwald 6-8 D – 76275 Ettlingen Tel.: +49(0)7243 / 9 47 83-50 Fax: +49(0)7243 / 9 47 83-65 info@opsytec.de

Alle Rechte vorbehalten. Nachdruck, auch Auszüge, nur mit schriftlicher Zustimmung der Opsytec Dr. Gröbel GmbH gestattet.

### **3 Kurzanleitung spektralradiometrische Messung**

Die Kurzanleitung soll Ihnen anhand eines Bedienungsablaufes die Funktion des Spektrometers demonstrieren. Die ausführliche Anleitung finden Sie ab Seite [24.](#page-23-0) Bitte beachten Sie die Sicherheitshinweise in dieser Anleitung.

Ziel der Kurzanleitung ist es, dass Sie am Ende ein gemessenes Spektrum auf Ihrem Bildschirm haben.

1. Starten Sie das Programm SRpro.

Das Programm beginnt mit einem Begrüßungsbildschirm und startet die Verbindung zum Spektrometer.

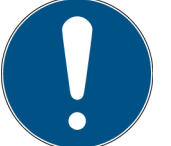

Beim ersten Starten stellen Sie ggf. den Benutzer auf Hauptbenutzer um. Siehe hierzu Start > Optionen > Benutzer Das Passwort finden Sie als Anlage zu dieser Anleitung.

2. Überprüfen Sie im Hauptfenster dass folgende Buttons aktiv sind:

Dunkelmessung (ein)

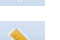

- Absolute Kalibrierung
- $\bigoplus$ Automatische Integrationszeit
- 3. Halten Sie den Diffusor gegen eine Lichtquelle
- $\mathbf{h}$ Starten Sie die Messung

Ein Statusfenster wird geöffnet. In diesem wird die aktuelle Integrationszeit ausgegeben. Dabei wird die Integrationszeit mehrmals geändert um eine Aussteuerung von ca. 90% zu erreichen. Ist die richtige Integrationszeit gefunden, wird das Fenster wieder ausgeblendet und mit der eigentlichen Messung begonnen.

4. Fahren Sie ggf. mit der manuellen Dunkelmessung fort.

Danach ist Ihr Spektrometer funktionsbereit.

Hinweise für kalibrierte Messungen:

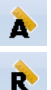

Um eine kalibrierte Messung durchzuführen, wählen Sie bitte den Button "

Spektralkorrektur relativ" oder " Spektralkorrektur absolut". Die Wahl eines dieser zwei Knöpfe gibt die Drop-Down Liste für die Korrekturdatei [LWLkorn Turkt] frei. Wählen Sie in dieser Liste eine der Korrekturdateien, die mir Ihrem Spektrometer geliefert worden ist. Bitte beachten Sie dabei, dass die Datei mit der verwendeten Eingangsoptik (LWL, U-Kugel, Diffusor, usw.) überein stimmen muss.

Wir empfehlen bei absoluten Bestrahlungsstärkemessungen die Verwendung Dunkelmessung, der

Streulichtkorrektur und eine Mittelung über 3 bis 20 Messungen.

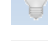

Dunkelmessung

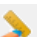

 $\frac{1}{2}$  10

- 
- **Streulichtkorrektur**
- 음 Mittelung über 3 bis 20 Messungen

### **4 Kurzanleitung Transmissions- / Reflexionsmessung**

Die Kurzanleitung soll Ihnen anhand eines Bedienungsablaufes die Funktion des Spektrometers demonstrieren. Ziel der Kurzanleitung ist es, dass Sie am Ende ein gemessenes Spektrum auf Ihrem Bildschirm haben.

1. Starten Sie das Programm SRpro.

Das Programm beginnt mit einem Begrüßungsbildschirm und startet die Verbindung zum Spektrometer.

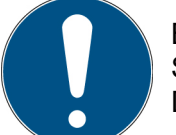

Beim ersten Starten stellen Sie ggf. den Benutzer auf Hauptbenutzer um. Siehe hierzu Start > Optionen > Benutzer Das Passwort finden Sie als Anlage zu dieser Anleitung.

- 
- 2. Überprüfen Sie im Hauptfenster dass folgende Buttons aktiv sind:
- Dunkelmessung (automatisch)  $\mathcal{L}$
- Keine Kalibrierung  $\delta$
- Transmissionsmessung / Reflexionsmessung  $\ddot{\mathcal{O}}$
- Blitzlampe ein
	- Streulichtkorrektur ein (nur für Reflexionsmessungen)
- 3. Verbinden Sie den Lichtleiter für Transmission oder Reflexion
- 4. Stellen Sie die Integrationszeit und die Anzahl der Messungen ein. Typisch:
	- a. für Transmissionsmessungen z.B. 200 ms und 10 Messungen
	- b. für Reflexionsmessungen mit einer Ulbrichtkugel z.B.30000 ms und >3 Messungen
- 5. Starten Sie die Messung
- h. Starten Sie die Messung

Nach der Dunkelmessung, die einige Sekunden dauert, werden Sie aufgefordert die 100%-Messung (Baseline) zu starten.

- 6. Legen Sie danach die Probe ein (Hinweis Sample measurement).
- 7. Danach erscheint die Messung auf dem Bildschirm.

Wir empfehlen die Verwendung Dunkelmessung, der Streulichtkorrektur und eine Mittelung über 10 bis 100 Messungen.

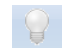

 $\frac{1}{2}$  10

Dunkelmessung (manuell)

Streulichtkorrektur für Bestrahlungsstärke und Baselinemessungen

Mittelung 읅

### **5 Richtlinien und Normen**

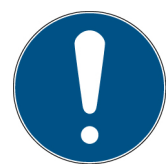

Das System ist eine Maschine gemäß Anhang II A der Maschinenrichtlinie und wird daher mit einer Konformitätserklärung und einer CE-Kennzeichnung (in Übereinstimmung mit der Maschinenrichtlinie) geliefert.

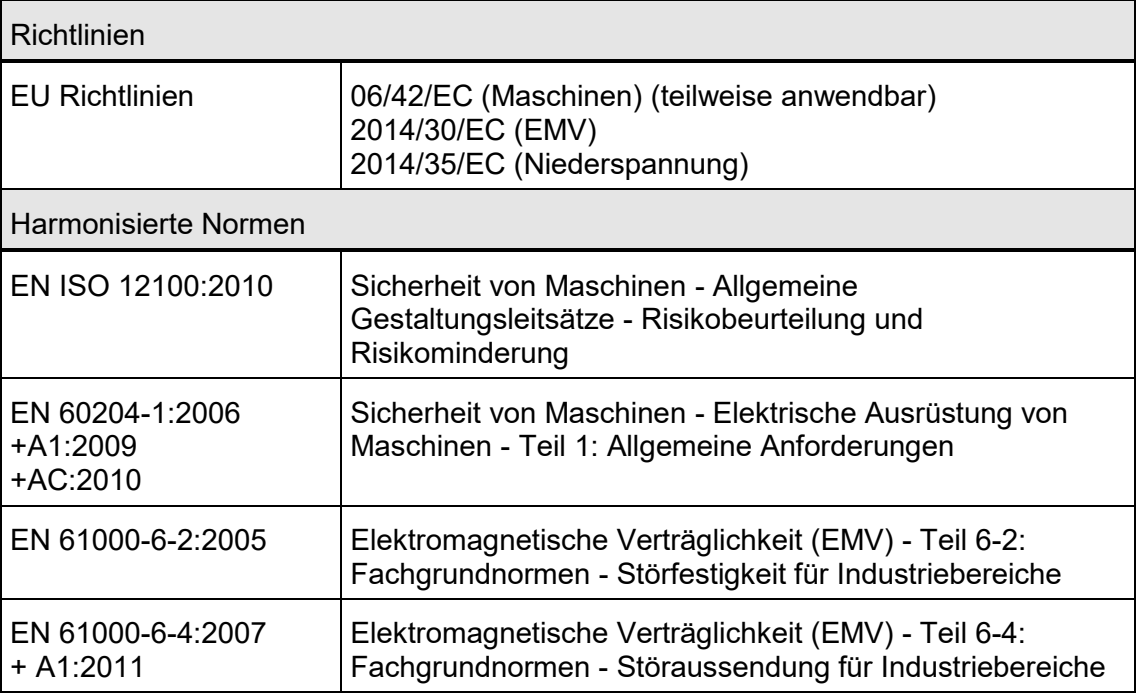

### **6 Identifizierung**

### **6.1 Hersteller**

Opsytec Dr. Gröbel GmbH Am Hardtwald 6-8 D – 76275 Ettlingen Tel.: +49(0)7243 / 9 47 83-50 Fax: +49(0)7243 / 9 47 83-65 info@opsytec.de www.opsytec.de

### **6.2 Änderungshistorie**

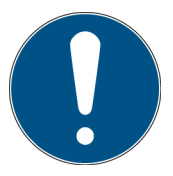

Wir behalten uns das Recht vor, Änderungen am Inhalt vorzunehmen. Opsytec Dr. Gröbel GmbH ist nicht haftbar für etwaige Fehler in dieser Dokumentation. Es wird keine Haftung für indirekte Schäden, die aus der Lieferung oder Verwendung dieser Dokumentation entstehen, soweit gesetzlich zulässig, übernommen.

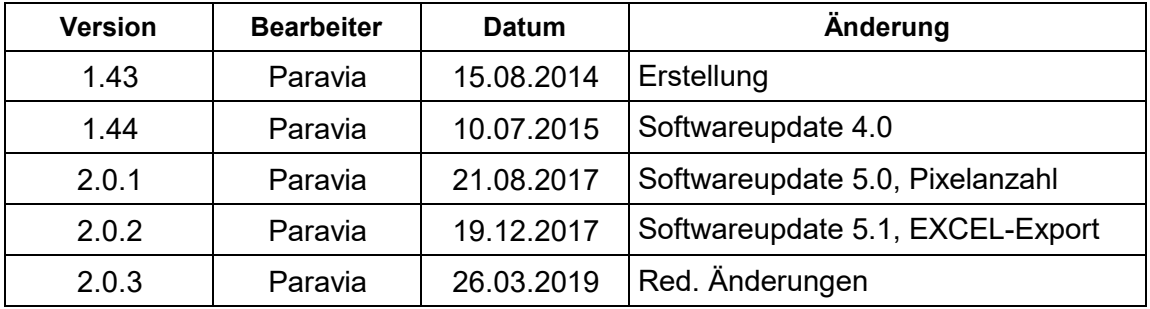

### **6.3 Urheberrecht**

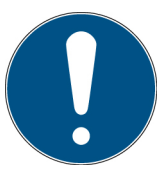

Opsytec Dr. Gröbel GmbH soll das Urheberrecht für dieses Betriebshandbuch behalten. Das Betriebshandbuch richtet sich an den Eigentümer/Betreiber und sein Personal.

### **Urheberrecht in Übereinstimmung mit DIN ISO 16016:**

Die Vervielfältigung und das Kopieren dieses Dokuments, die Verwendung und die Offenlegung der Inhalte in diesem Dokument sind streng untersagt, sofern nicht ausdrücklich genehmigt. Eine Nichteinhaltung kann zu einem Schadensersatzanspruch führen.

Alle Rechte im Fall einer Patentanmeldung, eines Gebrauchsmusters oder Geschmacksmusters sind vorbehalten.

Zuwiderhandlungen können einer strafrechtlichen Verfolgung unterliegen.

### **6.4 Gerätekennung**

Angaben für den internen Gebrauch:

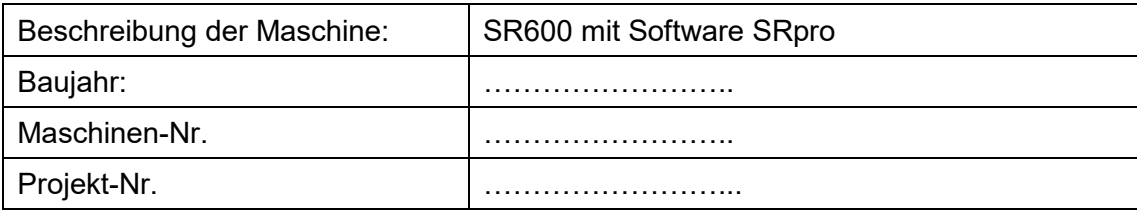

### **6.5 Verwendungszweck**

Das System dient ausschließlich dem industriellen Gebrauch. Es ist untersagt, die Geräte in explosionsgefährdeten Umgebungen oder zur Allgemeinbeleuchtung zu verwenden

- Installation, Inbetriebnahme, Betrieb, Wartung und Servicearbeiten dürfen nur von geschultem und ausgebildetem, qualifiziertem Personal durchgeführt werden, das alle Sicherheitsrichtlinien und Normen einhält.
- Verantwortung: Schäden, die aus unbeabsichtigten oder unberechtigten Eingriffen resultieren, beenden jedes Recht, Gewährleistungs- oder Haftungsansprüche gegen den Hersteller geltend zu machen.
- Garantieausschluss: Die Verwendung aller nicht originalen Teile macht die Garantie ungültig.
- Umweltschutz: Defekte Teile, die umweltschädliche Substanzen enthalten, müssen entsprechend entsorgt werden.
- Der Betrieb ist nur in einer trockenen Umgebung zulässig. Die Installation ist horizontal.
- Nur geeignet für den Betrieb in geschlossenen Räumen.
- Vor dem Öffnen muss das System von der Spannung getrennt werden und es muss geprüft werden, dass keine Spannung vorliegt.
- Tragen Sie Handschuhe für das Warten, Reinigen und Auswechseln der Lichtleiter und optischen Komponenten.
- Das System darf nicht gereinigt werden, wenn es in Betrieb ist.
- Das Gehäuse darf nicht durch den Benutzer geöffnet werden. Die optisch aktive Fläche darf nicht berührt werden.
- Für die Reinigung der optisch aktiven Fläche sind Handschuhe zu tragen.
- Das SR600 ist ein hochempfindliches optisches Messgerät. Es darf keinen Stößen ausgesetzt werden.
- Bei der Verwendung des Systems kann Licht und UV-Strahlung an dem Messkopf reflektiert und gestreut werden. Ggf. sind geeignete Schutzmaßnahmen zum Schutz vor Strahlung anzuwenden.
- Jede andere Verwendung, als die oben erwähnte, führt zu Schäden am Produkt. Des Weiteren steht dies im Zusammenhang mit Gefahren, wie Kurzschlüsse, Feuer und elektrischem Schlag. Das gesamte Gerät darf nicht verändert und/oder modifiziert werden! Die Sicherheitshinweise müssen jederzeit eingehalten werden.

### **6.6 Vorhersehbarer Fehlgebrauch**

Folgendes wird als vorhersehbarer Fehlgebrauch erachtet:

- Betrieb des Geräts ohne Sicherheitseinrichtungen und Sicherheitsausrüstungen.
- Tätigkeiten von nicht geschultem Personal am Gerät.
- Nichteinhaltung der Bedienungsanweisungen des Eigentümers/Betreibers.
- Ignorieren des Betriebshandbuchs.
- Jeglicher Gebrauch außerhalb des angegebenen Verwendungszwecks.

### **6.7 Rechtliche Informationen**

### **6.7.1 Haftungsbeschränkung**

Alle Informationen in diesem Handbuch wurden unter Berücksichtigung der aktuell geltenden Normen und Vorschriften, des technischen Standards und unserer langjährigen Kenntnisse und Erfahrungen zusammengestellt.

Der Hersteller ist nicht haftbar für Schäden im Fall dass:

- Dieses Handbuch ignoriert wurde,
- das Gerät unsachgemäß verwendet wurde,
- ungeschultes Personal eingesetzt wurde,
- ungeschultes Personal die Maschine unkorrekt verwendet hat,
- unzulässige Modifizierungen vorgenommen wurden,
- technische Änderungen vorgenommen wurden
- nicht genehmigte Ersatzteile verwendet wurden.

Wir sind nicht haftbar für übliche Fehler des Geräts, die durch einen Stromausfall oder einen Ausfall des Steuersystems verursacht wurden.

Der tatsächliche Lieferumfang kann im Fall von speziellen Versionen, wenn zusätzliche Optionen bestellt werden, oder aufgrund der neuesten, technischen Änderungen von den Erklärungen und Bildern in diesem Handbuch abweichen.

Die Verpflichtungen, die im Liefervertrag vereinbart wurden, sowie die Lieferbedingungen des Herstellers und die rechtlichen Vorschriften, die zum Zeitpunkt des Vertragsabschlusses gültig sind, sollen gelten.

### **6.7.2 Konformitätserklärung**

Die Konformitätserklärung befindet sich im Anhang oder kann beim Hersteller angefordert werden.

### **6.7.3 Garantiebedingungen**

Die Garantiebedingungen unterliegen dem Bürgerlichen [Gesetzbuch \(BGB\)](https://www.gesetze-im-internet.de/bundesrecht/bgb/gesamt.pdf) der Bundesrepublik Deutschland. Die Garantiedauer beträgt 1 Jahr, sofern in den in den Kaufunterlagen nicht anderes vereinbar wurde.

### **7 Allgemein**

### **7.1 Informationen zu diesem Handbuch**

Dieses Handbuch dient dazu, die Handhabung dieses Systems und dessen Komponenten sicher und effizient zu machen. Dieses Handbuch ist Teil des Systems und muss in seiner direkten Umgebung aufbewahrt werden, wo es dem Personal jederzeit zugänglich ist.

Diese Dokumentation beinhaltet die notwendigen Informationen für den Verwendungszweck des beschriebenen Systems. Es ist für technisch qualifiziertes Personal gedacht, welches besonders für Betrieb, Qualitätssicherung, Labor, Wartung und Reparatur ausgebildet wurde.

Das Personal muss dieses Handbuch sorgfältig durchgelesen und dessen Inhalt verstanden haben, bevor es mit irgendwelchen Arbeiten beginnt. Die Grundbedingung für sicheres Arbeiten ist das Beachten aller genannten Sicherheitshinweise und Betriebsanweisungen in diesem Handbuch.

Kenntnisse und die technisch einwandfreie Umsetzung der Anweisungen, Sicherheitsanforderungen und Warnungen sind Bedingung für die Sicherheit im Betrieb, während der Wartung und Reparatur. Nur qualifiziertes Personal verfügt über das erforderliche Fachwissen, um die Sicherheitsanweisungen, Sicherheitshinweise und Warnungen, die in diesem Betriebshandbuch genannt werden, auf allgemeine Weise in einer konkreten Situation anzuwenden.

Zusätzlich gelten die örtlichen Unfallverhütungsvorschriften und die allgemeinen Sicherheitsvorschriften für den Anwendungsbereich des Systems.

Abbildungen in diesem Handbuch dienen dem Zweck des allgemeinen Verständnisses; sie können von der tatsächlichen Version abweichen.

Abgesehen von diesem Handbuch, gelten die Anweisungen für die installierten Bauteile, die im Anhang enthalten sind.

Dieses Betriebshandbuch kann nicht jeden möglichen Wartungsfall berücksichtigen. Wenn Sie weitere Informationen benötigen oder wenn spezielle Probleme auftreten, die in diesem Handbuch nicht umfassend genug behandelt werden, fordern Sie bitte die erforderlichen Informationen beim Hersteller an.

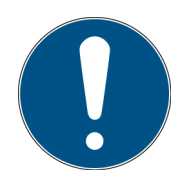

Zur einfachen Beschreibung werden die o.g. Komponenten zusammenfassend als System bezeichnet.

### **7.2 Informationen über die Symbole**

### **7.2.1 Sicherheitsanweisungen**

In diesem Handbuch werden die Sicherheitshinweise durch Symbole dargestellt. Den Sicherheitshinweisen voran stehen Signalwörter, die den Umfang der Gefahr angeben.

Um Unfälle und Schäden an Personen oder Eigentum zu vermeiden, befolgen Sie immer die Informationen und handeln Sie umsichtig.

Im gesamten Text finden Sie die folgenden Piktogramme mit den folgenden Bedeutungen:

**GEFAHR**

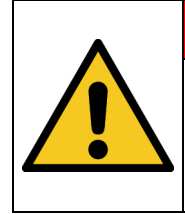

**Drohende Gefahr**

Mögliche Konsequenzen: Tod oder schwerste Verletzungen.

• Prävention

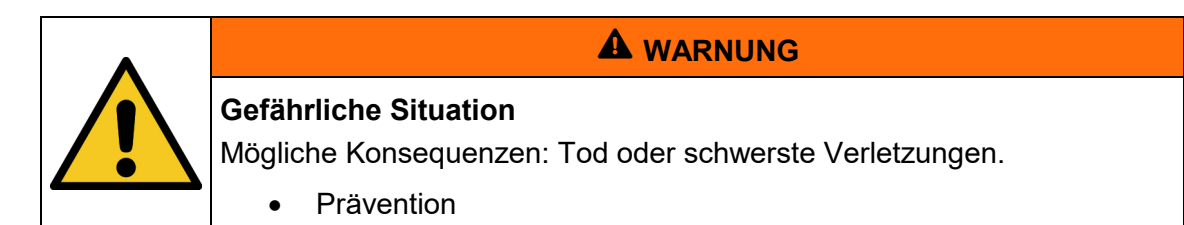

**A** VORSICHT

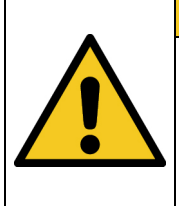

### **Mögliche Situation**

Mögliche Konsequenzen: Leichte oder geringe Verletzungen. Wird manchmal auch als Warnung vor Materialschäden verwendet.

• Prävention

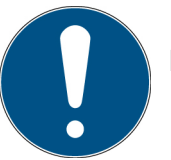

### **Hinweis**

Informationen zur Anwendung oder nützliche, wichtige Informationen

### **7.2.2 Verbotsschilder**

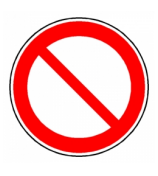

Allgemeines "Verbotsschild"

### **7.2.3 Warnschilder**

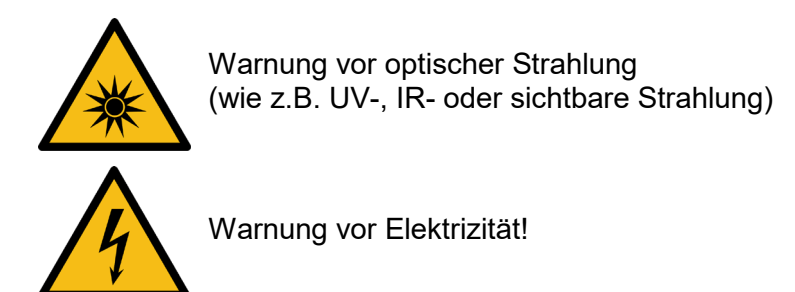

**7.2.4 Achtung**

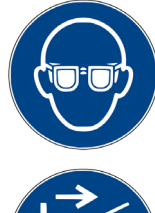

Augenschutz tragen!

Trennen Sie den Netzstecker von der Steckdose!

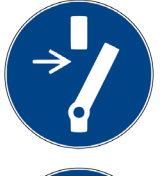

Vor dem Durchführen von Wartung oder Reparatur trennen!

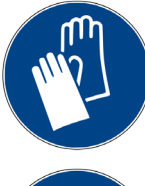

Handschutz tragen!

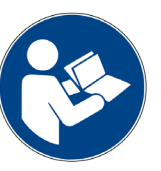

Beziehen Sie sich auf die Anleitung!

### **7.2.5 Optionale Funktion**

Optionale Funktion, nicht für jedes System verfügbar.

### **7.3 Eigentümer-/Betreiberinformationen**

Das System wird auf dem gewerblichen Umfeld verwendet. Der Eigentümer/Betreiber des Systems unterliegt deshalb den rechtlichen Verpflichtungen in Bezug auf die Arbeitssicherheit.

Zusätzlich zu den Sicherheitsinformationen in diesem Handbuch, müssen die allgemein geltenden Vorschriften, die für den Anwendungsbereich des Systems in Hinsicht auf Sicherheit, Verhütung von Unfällen und den Schutz der Umwelt gültig sind, beachtet und eingehalten werden.

Folgendes gilt insbesondere:

Der Eigentümer/Betreiber muss sich Informationen über die gültigen Arbeitsschutzbestimmungen aneignen und in einer Risikobewertung zusätzliche Gefahren feststellen, die aufgrund der speziellen Betriebsbedingungen am Verwendungsort des Systems entstanden sind. Er muss diese in Form der Betriebsanweisungen für den Betrieb des Systems und speziell für die einzelnen Arbeitsstationen implementieren.

Der Eigentümer/Betreiber ist verpflichtet während der gesamten Lebensdauer des Systems zu prüfen, ob die Betriebsanweisungen, die er entwickelt hat, mit dem aktuellen Status der Vorschriften übereinstimmen und muss diese gegebenenfalls aktualisieren.

Der Eigentümer/Betreiber muss die Verantwortlichkeiten für Installation/Betrieb, Fehlerbeseitigung, Service und Reinigung eindeutig zuweisen und definieren.

Der Eigentümer/Betreiber muss sicherstellen, dass das gesamte Personal, das mit dem System zu tun hat, dieses Handbuch gelesen und verstanden hat. Des Weiteren ist er verpflichtet, in regelmäßigen Abständen Personalschulungen anzubieten und Informationen über die Risiken und Gefahren zu liefern.

Der Eigentümer/Betreiber muss die erforderliche Personenschutzausrüstung für sein Personal bereitstellen. Des Weiteren ist der Eigentümer/Betreiber verantwortlich dafür, dass das System immer in einem fehlerlosen technischen Zustand ist. Um dies sicherzustellen, müssen die Serviceintervalle, die in diesem Handbuch und in den technischen Dokumenten für das individuelle System angegeben sind, eingehalten werden und alle Sicherheitsinstallationen müssen regelmäßig auf ihre Funktion und Vollständigkeit geprüft werden.

Der Eigentümer/Betreiber muss alle Sicherheitsvorrichtungen regelmäßig auf ihre Funktion und Vollständigkeit überprüfen.

Der Eigentümer/Betreiber muss sicherstellen, dass das Bedienpersonal Kenntnisse über Erste-Hilfe-Maßnahmen und die örtlichen Rettungsgeräte hat.

### **7.4 Personalanforderungen**

#### **7.4.1 Qualifikationen**

Nachstehend führt das Handbuch die Personalqualifikationen für die verschiedenen Tätigkeitsbereiche auf:

### **7.4.1.1 Qualifizierte Elektrofachkraft**

Aufgrund ihrer Ausbildung, Kompetenz, Erfahrung und Kenntnisse der einschlägigen Normen und Vorschriften, führen qualifizierte Elektrofachkräfte Arbeiten an den elektrischen Anlagen durch und erkennen und vermeiden Risiken selbstständig.

Qualifizierte Elektrofachkräfte sind speziell für die Arbeitsumgebung ausgebildet, in der sie tätig sind und sie kennen die einschlägigen Normen und Vorschriften. Qualifizierte Elektrofachkräfte müssen die Anforderungen der geltenden rechtlichen Vorschriften für die Unfallverhütung erfüllen.

#### **7.4.1.2 Qualifizierte Fachkraft**

Qualifizierte Fachkräfte sind oder können von der Opsytec Dr. Gröbel GmbH in der erweiterten Bedienung und Parametrierung des Systems, sowie in der Durchführung von präventiven Servicearbeiten ausgebildet werden.

Zusätzlich zu ihrer technischen Ausbildung, Kompetenz und Erfahrung, sowie ihrer Kenntnisse über die einschlägigen Normen und Vorschriften, sind sie in der Lage, die ihnen zugewiesenen Arbeiten auszuführen und mögliche Gefahren selbstständig zu erkennen und zu vermeiden.

### **7.4.1.3 Bediener**

Bediener verwenden und betreiben das System im Rahmen seines Verwendungszwecks. Sie werden vom Eigentümer/Betreiber in den ihnen zugewiesenen Arbeiten ausgebildet und über mögliche Gefahren informiert.

#### **7.4.2 Schulung und Qualifikation des Personals**

In regelmäßigen Anweisungen und Schulungen muss das Bedienpersonal über die speziellen Risiken und Gefahren bei der Arbeit mit und der Handhabung des Systems informiert werden.

Die Anweisung und die Schulung sollten den folgenden Inhalt haben:

Gefahren bei Arbeiten mit dem System im normalen Betrieb.

Gefahren in Verbindung mit Service-, Reparatur- und Reinigungstätigkeiten.

Verhalten, um Unfallkonsequenzen zu minimieren.

Verhalten im Fall von Unfällen.

Rettung verletzter Personen.

Das Arbeiten ohne persönliche Schutzausrüstung kann zu Gesundheitsschäden führen. Die Firmenaufsicht ist instruiert darauf zu achten, dass das Personal persönliche Schutzausrüstung trägt.

Besondere Gefahren beim Arbeiten an elektrischen Anlagen.

Die Anweisungen und Schulungen müssen in regelmäßigen Abständen vom Eigentümer/Betreiber durchgeführt werden. Für eine bessere Verfolgung sollte die Durchführung der Anweisung und Schulung aufgezeichnet werden.

### **7.4.3 Persönliche Schutzausrüstung**

Zweck der persönlichen Schutzausrüstung ist es, das Personal vor Gefahren zu schützen, die seine Sicherheit oder Gesundheit bei der Arbeit beeinträchtigen könnten. Bei der Durchführung von verschiedenen Tätigkeiten am und mit dem System, muss das Personal eine persönliche Schutzausrüstung tragen. Darauf wird wiederholt in den einzelnen Kapiteln dieses Handbuchs hingewiesen. Unten wird die persönliche Schutzausrüstung erklärt:

### **7.4.3.1 Schutzhandschuhe**

Schutzhandschuhe werden verwendet, um die Hände vor sichtbarer und/oder unsichtbarer Strahlung, Reibung, Hautabschürfungen, Stichen und tiefen Verletzungen zu schützen.

### **7.4.3.2 Schutzbrille**

Schutzbrillen werden verwendet, um die Augen vor sichtbarer und/oder unsichtbarer zu schützen.

### **7.4.3.3 Sicherheitsschuhe**

Sicherheitsschuhe werden als Schutz vor schweren Teilen, die herunterfallen könnten, und vor dem Ausrutschen auf rutschigen Oberflächen getragen.

### **8 Sicherheitshinweise und Restrisiko**

### **8.1 Allgemein**

Das System ist auf dem neuesten Stand der Technik und wurde in Übereinstimmung mit den anerkannten Sicherheitsvorschriften gebaut. Nichtsdestotrotz kann seine Verwendung Risiken für das Leben und die Extremitäten des Bedien- und Reparaturpersonals (Servicepersonal) oder dritte Parteien, oder Beeinträchtigungen der Maschine darstellen. Bedienen Sie das System nur, wenn sich seine Sicherheitsvorrichtungen in einem einwandfreien Zustand befinden. Störungen, die deren Sicherheit beeinträchtigen, müssen sofort behoben werden.

Die folgenden Sicherheitsinformationen müssen streng eingehalten werden, um Schäden an der Maschine und Personenschäden zu vermeiden!

### **8.2 Sicherheitshinweise in Bezug auf den normalen Betrieb**

### **A** VORSICHT **Beschädigungsgefahr** • Das SR600 ist kalibriert. Das Gerät keinen Stößen aussetzen. • ACHTUNG: Öffnen des Gehäuses führt zum Verlust der Kalibrierung.

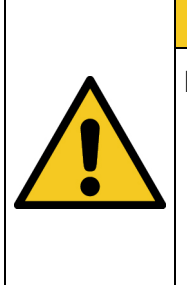

### **A** VORSICHT

### **Beschädigungsgefahr**

- Hautfett und Schmutz sind im UV- und sichtbaren Spektralbereich absorbierend.
- Vermeiden Sie Fingerabdrücke auf der optisch aktiven Sensorfläche. Gegebenenfalls müssen die Komponenten sorgfältig mit Isopropanol gereinigt werden.

### **A** VORSICHT

### **Beschädigungsgefahr**

Bei der Verwendung eines Lichtwellenleiters müssen besondere Richtlinien beachtet werden. Vermeiden Sie:

- Berührung der Stirnflächen mit den Fingern
- Lagerung auf verstaubten Oberflächen
- Anstoßen an harte Oberflächen
- Eintauchen in z.B. verschmutzte Flüssigkeiten.
- kleine Biegeradien (200mm)

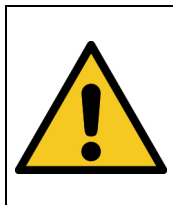

### **A** VORSICHT

### **Beschädigungsgefahr**

• Rändelschrauben der SMA-905-Lichtleiter handfest anziehen

### **A** WARNUNG

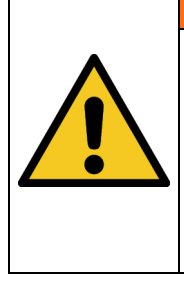

### **Brandgefahr!**

Eine hohe Bestrahlungsstärke, die brennbare Materialien im Fall von dauerhafter Bestrahlung entzünden kann, wird am Ausgang des Lichtleiters von optionalen Blitzlampen erreicht. Entfernen Sie alle brennbaren Materialien und beachten Sie die Bestrahlungszeit und die Materialtemperatur.

Das Tragen von persönlicher Schutzausrüstung (z.B. Schutzbrille und Handschutz) ist bei Arbeiten am System vorgeschrieben.

### **8.3 Strahlungssicherheit**

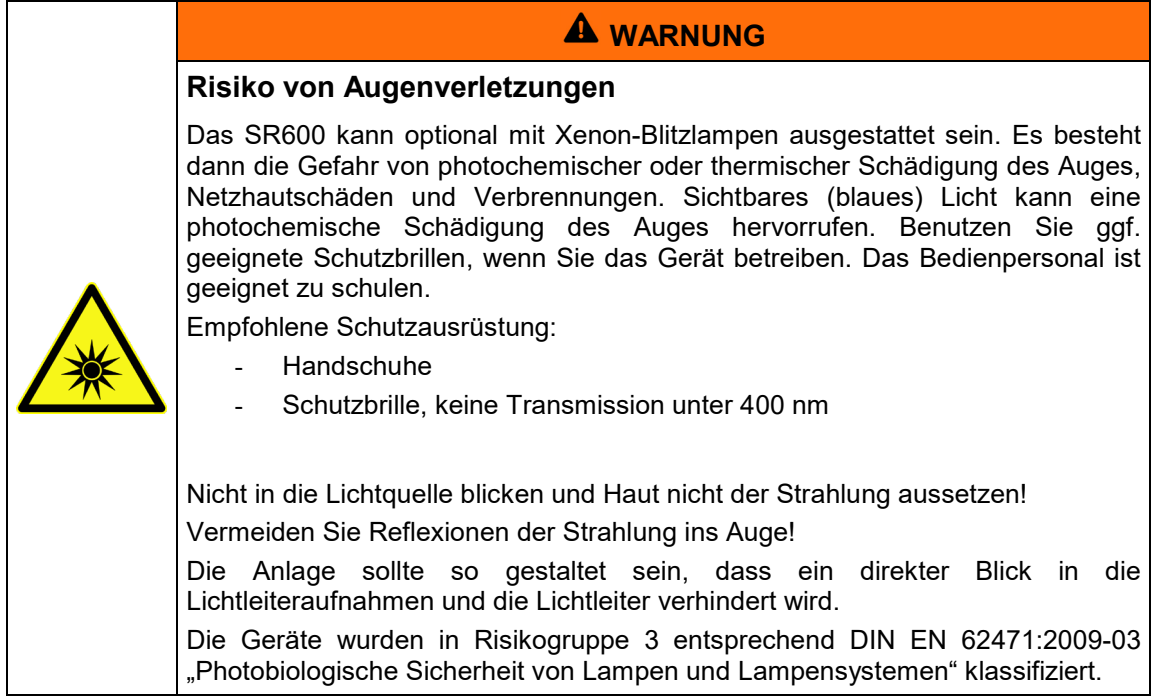

Die Risikobewertung für den Arbeitsplatz obliegt dem Kunden. Hierfür sind Messungen / Abschätzungen nach DIN EN 14255-1:2005-06 "Messung und Beurteilung von personenbezogenen Expositionen gegenüber inkohärenter optischer Strahlung - Teil 1: Von künstlichen Quellen am Arbeitsplatz emittierte ultraviolette Strahlung" nötig.

Die DIN 14255-1 enthält selbst keine Grenzwerte. Diese sind in Richtlinie "2006/25/EG des Europäischen Parlaments und des Rates über Mindestvorschriften zum Schutz von Sicherheit und Gesundheit der Arbeitnehmer vor der Gefährdung durch physikalische Einwirkungen (künstliche optische Strahlung)" gegeben.

### **8.4 Sicherheitshinweise in Bezug auf Service- und Reparaturarbeiten**

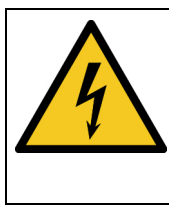

**Verletzungsgefahr beim Berühren von spannungsführenden Teilen** Vor dem Öffnen des Systems, trennen Sie alle Komponenten von der

**WARNUNG**

Versorgungsspannung und prüfen Sie, dass keine Spannung vorliegt.

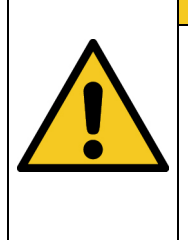

### **Beschädigungsgefahr**

• Das SR600 ist kalibriert. Das Gerät keinen Stößen aussetzen.

**A** VORSICHT

• ACHTUNG: Öffnen des Gehäuses führt zum Verlust der Kalibrierung.

### **A** VORSICHT

### **Beschädigungsgefahr**

- Hautfett und Schmutz sind im UV- und sichtbaren Spektralbereich absorbierend.
- Vermeiden Sie Fingerabdrücke auf der optisch aktiven Sensorfläche. Gegebenenfalls müssen die Komponenten sorgfältig mit Isopropanol gereinigt werden.

### **A** VORSICHT

### **Beschädigungsgefahr**

Bei der Verwendung eines Lichtwellenleiters müssen besondere Richtlinien beachtet werden. Vermeiden Sie:

- Berührung der Stirnflächen mit den Fingern
- Lagerung auf verstaubten Oberflächen
- Anstoßen an harte Oberflächen
- Eintauchen in z.B. verschmutzte Flüssigkeiten.
- kleine Biegeradien (200mm)

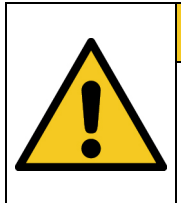

### **A** VORSICHT

### **Beschädigungsgefahr**

• Rändelschrauben der SMA-905-Lichtleiter handfest anziehen

Service-, Reparatur- und Reinigungsarbeiten dürfen nur von autorisierten und speziell ausgebildeten Fachkräften durchgeführt werden. Das System muss energielos und gesichert sein, bevor große Arbeiten (einschließlich der Reinigung) durchgeführt werden).

Führen Sie die vorgeschriebenen Einstellungs-, Service- und Inspektionsarbeiten gemäß der Anleitung durch. Wenn Sie hierbei weitere Informationen benötigen oder wenn spezielle Probleme auftreten, die in diesem Handbuch nicht umfassend genug behandelt werden, fordern Sie bitte die erforderlichen Informationen beim Hersteller an.

Das Gehäuse darf nicht durch den Benutzer geöffnet werden. Die optisch aktive Fläche darf nicht berührt werden.

Für die Reinigung der optisch aktiven Fläche sind Handschuhe zu tragen.

Das SR600 ist ein hochempfindliches optisches Messgerät. Es darf keinen Stößen ausgesetzt werden.

### **9 Beschreibung des System und Funktionsüberblick**

Das kompakte Spektralradiometer SR600 ist ein hochauflösendes Messsystem für schnelle und präzise Messungen im UV, im sichtbaren Spektralbereich und im IR. Der Messbereich reicht von 200 nm bis 1100 nm. Das Spektralradiometer besteht aus einem Arrayspektrometer ohne bewegliche Teile und einem Siliziumarray mit 2048 Pixeln. Die spektrale Auflösung beträgt 2,3 nm (Pixelabstand 0,4 nm). Das SR600 wird kombiniert mit einem SMA-905 Quarzlichtleiter und unseren radiometrischen Messköpfen zur Bestrahlungs- und Beleuchtungsstärkemessung. Mit Triggerein- und Ausgang ist das SR600 auch für automatisierte Messungen geeignet.

Das SR600 ist rückführbar auf die PTB werks-kalibriert. Eine DAkkS-Prüfung in unserem akkreditierten Labor ist optional erhältlich. Das SR600 erlaubt somit genaue spektralradiometrische Messungen zur Bewertung von Bestrahlungs- und Beleuchtungsstärken, biologischer Wirksamkeit und Farbmessungen. Durch den streulichtarmen Aufbau wird eine hohe Empfindlichkeit im UV-Bereich erreicht. Steuerung und Datenauswertung erfolgen mit der Spektralsoftware SRpro.

Für das SR600 führen wir zusätzlich ein umfangreiches Zubehörsortiment, welches mit kundenspezifischen Erweiterungen kombinierbar ist.

Mit der Version 4.0 führten wir bereits eine erweiterte Benutzerverwaltung eingeführt. Hierdurch ist es möglich die Bedienoberfläche zwischen einem Hauptbenutzer, mit allen Funktionen, und einem eingeschränkten Benutzer dauerhaft umzuschalten. Für die Umschaltung wird ein Passwort benötigt, welchen dieser Dokumentation beiliegt. Es ist also möglich das SR600 in einem qualifizierten Umfeld zu verwenden.

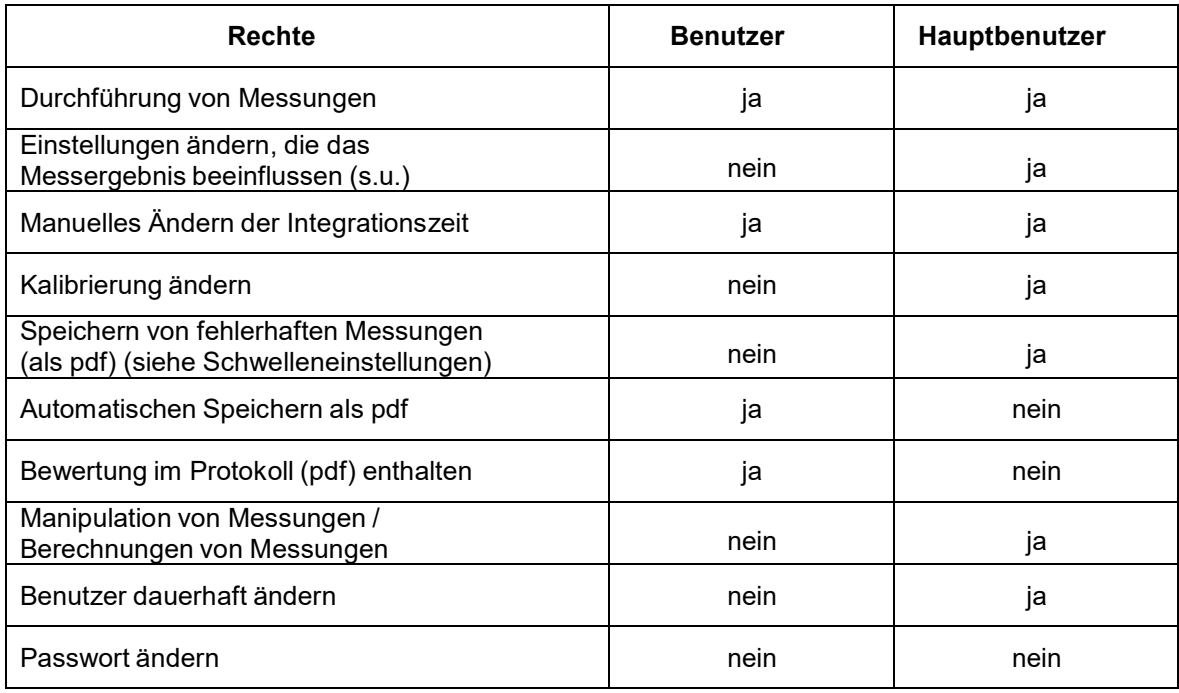

Die Benutzerrechte unterscheiden sich wie folgt:

Dem eingeschränkten Benutzer ist es z.B. nicht möglich folgende Einstellungen zu ändern:

- Druckereinstellungen und Protokolleinstellungen ändern
- Dynamikmessung ändern
- Spektralkorrektur aus / relativ / absolut ändern
- Korrekturdatei ändern
- Offsetkorrektur ändern
- Dunkelmessung ändern
- Datenmanipulation durchführen
- Dateien versehentlich überschreiben

### **9.1 Allgemeine Produktbeschreibung:**

- Spektralbereich 200-1100 nm
- Streulichtarmes Gitter mit 300 Linien/mm
- 1,4 nm Bandbreite
- Ordnungsfilterung
- Spektralsoftware für Farbmessung, radiometrische und wirkungsbezogene Messungen
- Einfache Validierung durch Benutzerkonzept
- Umfangreiches Zubehörsortiment

### **9.2 Folgende Komponenten werden geliefert:**

- Spektralradiometer SR600
- Spektrometer-Software SRpro
- USB-Kabel
- diese Dokumentation
- optional: Lichtwellenleiter
- optional: Sensorkopf
- optional: Ulbrichtkugel-Reflexionsvorsatz

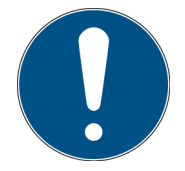

Zur einfachen Beschreibung werden die o.g. Komponenten zusammenfassend als System bezeichnet.

### **Folgende Komponenten werden kundenseitig benötigt:**

- PC mit Windows 7 / 10
- Freie USB-Schnittstelle

### <span id="page-23-0"></span>**10 Inbetriebnahme**

- Packen Sie alle Komponenten aus und entfernen Sie die Verpackungsmaterialien.
- Verbinden Sie den Lichtleiter (Ende Ferrule) mit dem SR600 und ziehen Sie die Rändelschraube handfest an.
- Verbinden Sie das SR600 mit Netzspannung und schalten Sie dieses ein
- Installieren Sie die Treiber und Software (s.u.)
- Verbinden Sie das SR600 mit dem PC.

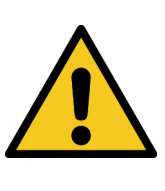

**WARNUNG**

### **Risiko der Beschädigung**

Die Lichteiter sind sehr empfindlich und dürfen nicht geknickt oder stark gebogen werden.

Ein Mindestbiegeradius von 200 mm ist einzuhalten.

### **10.1 Installation der Software**

- Verbinden Sie den USB-Stick oder die CD mit dem PC doppelklicken Sie auf Setup.exe.
- Befolgen Sie die Installationsanweisungen auf dem Bildschirm und bestätigen Sie die Installation der Treiber.

### **10.2 Entfernen von SRpro**

Falls erforderlich, können Sie SRprovon Ihrem Computer entfernen.

Hierzu gibt es folgende Möglichkeiten:

- Klicken Sie auf "Start" im Windows-Startmenü, und wählen Sie "Programme > SRpro > SRpro entfernen"
- Wählen Sie "Einstellungen > Systemsteuerung" im Windows-Menü "Start". Doppelklicken
- Sie in der Systemsteuerung auf "Software". Wählen Sie "SRpro" im Dialogfeld
- "Eigenschaften von Software" auf der Registerkarte "Installieren/Deinstallieren" und klicken Sie auf die Schaltfläche "Hinzufügen/Entfernen".

### **10.3 Gerätetreiber unter Windows 8 installieren**

Bei Windows 8 ist es standardmäßig nicht mehr möglich unsignierte Treiber zu installieren. Man kann jedoch unsignierte Treiber zulassen.

Diese Anleitung zeigt wie dies möglich ist.

- $-$  Taste  $\mathbf{H}$ +i
- Shift-Taste drücken und halten und auf neu starten klicken. Shift-Taste erst loslassen, wenn nachfolgender Bildschirm erschein.

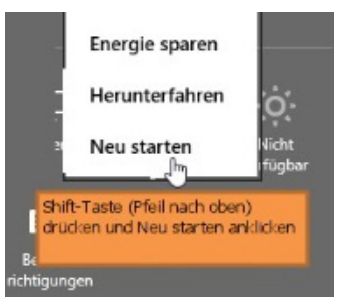

- Nun auf Problembehandlung klicken

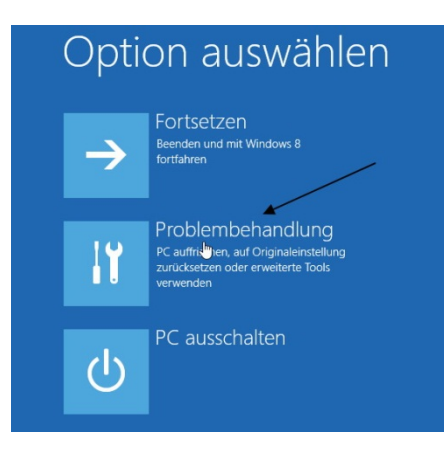

- Und danach auf Erweiterte Optionen

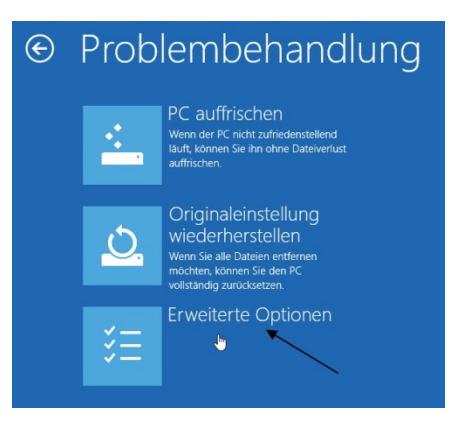

- Dann auf Starteinstellungen klicken

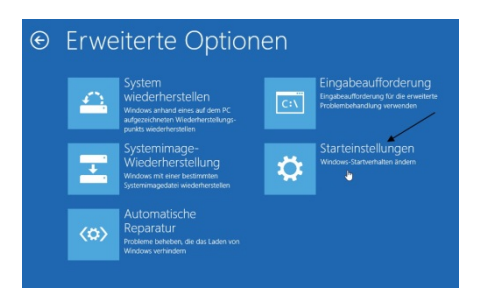

- In der nachfolgenden Meldung auf "Neu starten" klicken.

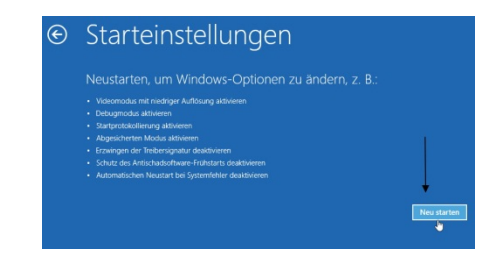

- Anschließend startet der Rechner neu.
- Beim Neustart erscheinen die Starteinstellungen

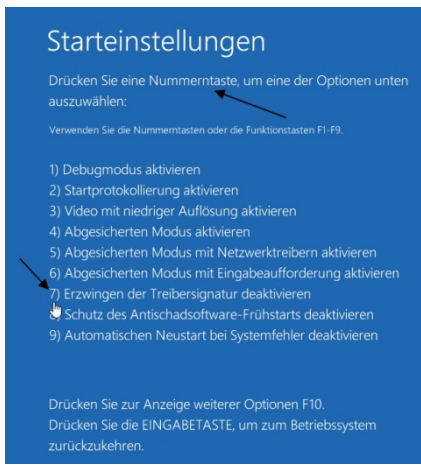

- Nun mit der Nummerntaste 7 oder der Funktionstaste F7 die unsignierten Treiber zulassen. Anschließend wird Windows gestartet.
- Während der Installation des Treibers erfolgt nun eine Abfrage. Dabei auf "Diese Treibersoftware trotzdem installieren" drücken.

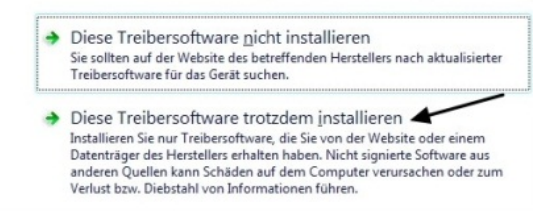

### **11 Bedienung**

### **11.1 Die Bedienelemente**

In der nachfolgenden Abbildung sind die Bedienelemente beschriftet. Nachfolgend werden die einzelnen Bedienelemente genau vorgestellt und ihre Funktion erklärt.

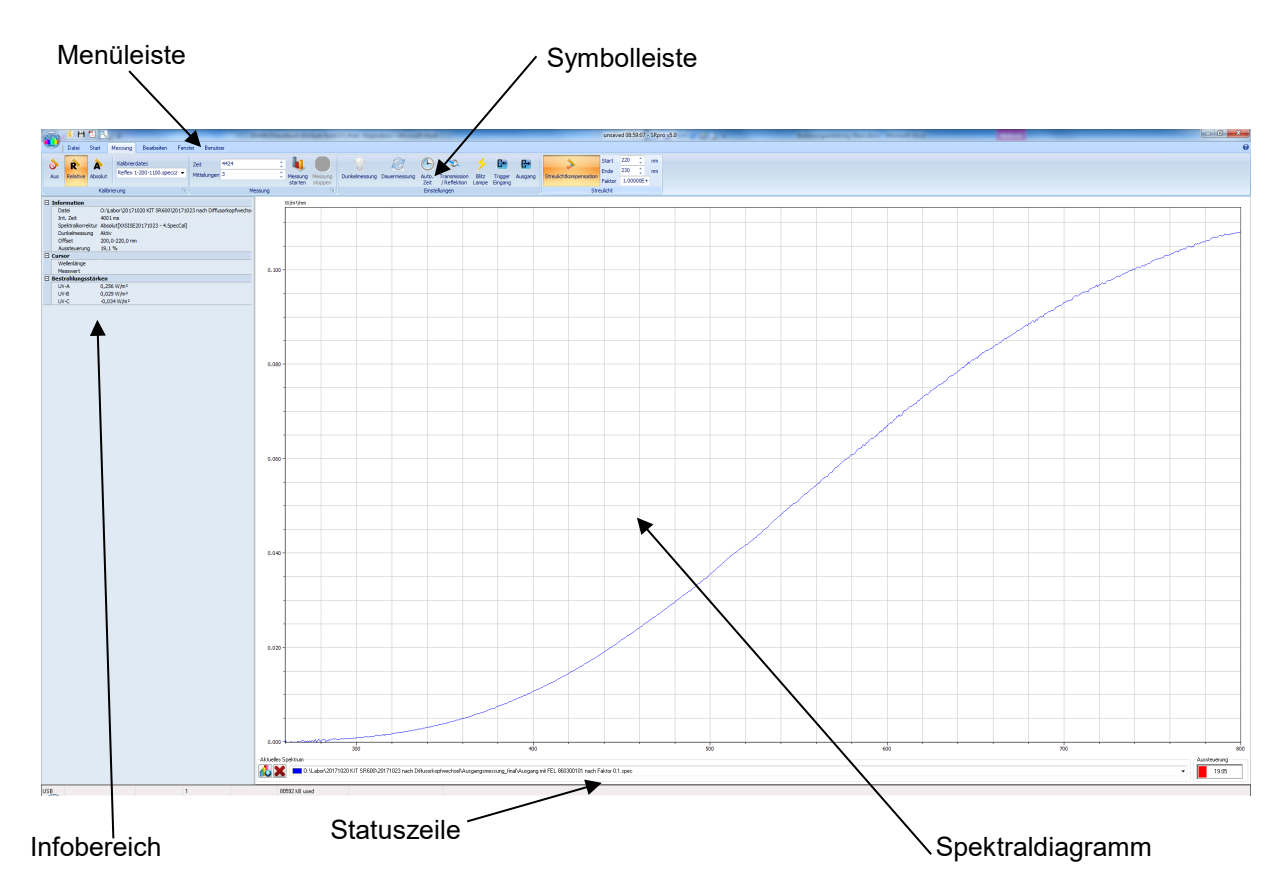

### **11.2 Das Spektraldiagramm**

Am linken oberen Bildschirmrand sehen Sie die Einheiten, rechts unten die Aussteuerung. Der größte Teil des Bildschirms ist die graphische Darstellung des Spektrums. In horizontaler Richtung wird die Wellenlänge, in nm und in vertikaler Richtung die spektrale Bestrahlungsstärke angezeigt.

Im unteren Teil des Bildschirms befinden sich die Anzeige der aktuellen Cursorposition und die Steuerelemente zur Verwaltung mehrerer Spektren.

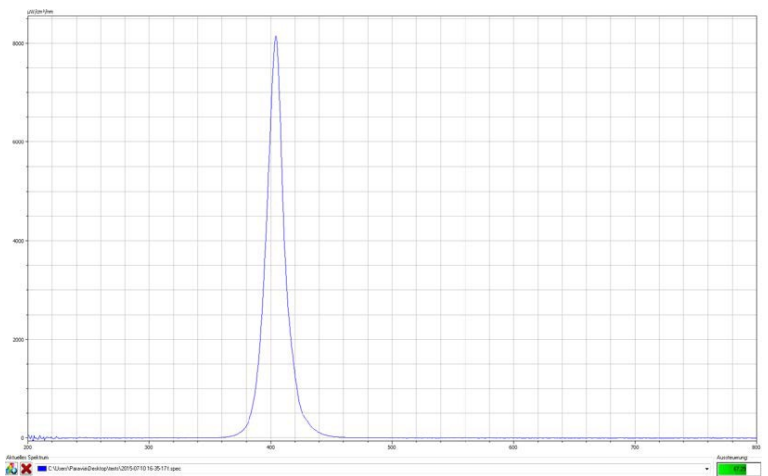

Mit Klicken und Halten der linken Maustaste lässt sich ein Gummiband aufziehen. Der Ausschnitt beim Lösen der linken Maustaste wird herausgezoomt und vergrößert im Spektralfenster dargestellt.

### **Pan-Funktion**

Die Pan-Funktion dient zum Verschieben der Grafik. Zum Aktivieren der Pan-Funktion muss die STRG-Taste gehalten werden. Wenn sich der Mauszeige in der Grafik befindet ändert er die Form zu einem Kreuz. Nun kann durch drücken und halten der linken Maustaste die Grafik verschoben werden.

### **Kontextmenü des Spektralfensters**

Mit Klick auf die rechte Maustaste innerhalb der Grafik öffnet sich das Kontextmenü.

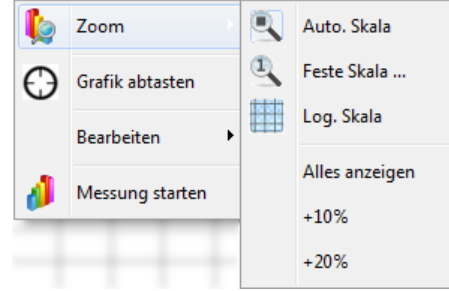

Unter Zoom kann Auto. Skala ein/ausgeschaltet werden, zum vollständigen Bereich zurückgekehrt werden oder die Ordinate 10 % bzw. 20 % größer als das maximale Signal dargestellt werden.

Ist der Menüpunkt "Graph abtasten" ausgewählt, so wird sobald sich die Maus in der Spektraldarstellung befindet, ein Fadenkreuz angezeigt. Dieses Fadenkreuz folgt der Mausbewegung und ist immer der Wellenlänge der Mausposition zugeordnet.

Unter dem Punkt "Bearbeiten" kann der Spektralgraph in die Zwischenablage kopiert oder als Bitmap-Datei gespeichert werden. Man hat über diese Funktionen die Möglichkeit die Spektraldarstellung zur Dokumentation in eine Textverarbeitung zu übernehmen.

Der unterste Punkt "Messung starten" startet eine neue Messung.

Ist der Menüpunkt "Graph abtasten" ausgewählt, so wird sobald sich die Maus in der Spektraldarstellung befindet, ein Fadenkreuz angezeigt. Dieses Fadenkreuz folgt der Mausbewegung und ist immer der Wellenlänge der Mausposition zugeordnet.

Unter dem Punkt "Bearbeiten" kann der Spektralgraph in die Zwischenablage kopiert oder als Bitmap- Datei gespeichert werden. Man hat über diese Funktionen die Möglichkeit die Spektraldarstellung zur Dokumentation in eine Textverarbeitung zu übernehmen. Mit der Funktionen "Daten in Zwischenablage kopieren" stehen die Messdaten bequem für eine Tabellenkalkulation zur Verfügung

#### **11.3 Arbeiten mit mehreren Spektren**

Die Software SRpro bietet die Möglichkeit mehrere Spektren gleichzeitig darzustellen. Dabei wird immer das aktuelle Spektrum mit dickeren Linien dargestellt. Unten rechts erscheint

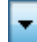

#### **Auswahl des aktiven Spektrums**

Klicken Sie auf **V** unten rechts neben dem Spektrumsnamen um die Auswahlliste der geöffneten Spektren auszuklappen.

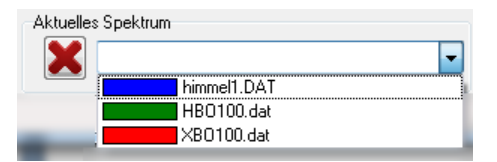

#### **Abbildung 1: Auswahlliste für aktives Spektrum**

Wählen Sie aus der Liste ein Spektrum aus und klicken Sie auf den Namen. Dieses Spektrum wird nun als aktuelles Spektrum übernommen. Alle Anzeigen, wie Integralwerte und Gewichtungen, werden jetzt von diesem Spektrum angezeigt

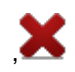

#### **Löschen eines Spektrums**

Um ein Spektrum zu löschen wählen Sie das Spektrum als aktives Spektrum aus. Drücken Sie nun den Button links neben den Namen. Damit löschen Sie das aktive Spektrum aus dem Speicher.

#### **11.4 Symbolübersicht**

Die Symbolleisten bieten einen gruppierten, kontextabhängigen Zugriff auf die wichtigsten Funktionen. Die Symbolleiste ist das zentrale Bedienelement für die Durchführung einer Messung. Bespiel:

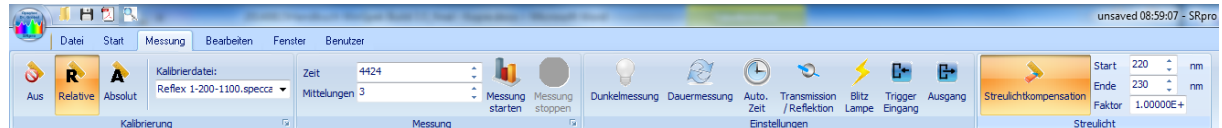

Es ist wichtig über die Funktionen der einzelnen Schalter Bescheid zu wissen und vor der Durchführung einer Messung die korrekte Einstellung zu überprüfen.

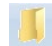

#### **Spektrum öffnen**

Dateien von früheren Messungen können angewählt und die Spektren auf

dem Bildschirm dargestellt werden.

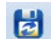

#### **Automatisch speichern**

Alle Messungen können automatisch gespeichert werden. Dabei erhält der Dateiname am Ende eine dreistellige Zahl, welche bei jeder Messung um eins erhöht wird. Es sind also Namen wie test001, test002, ... möglich.

Es wird nur eine Messung unter Eingabe eines Namens gespeichert.

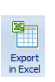

日

#### **Spektrum exportieren**

Es wird die Messung als EXCEL-Datei der CSV-Datei gespeichert. Siehe Optionen

#### **Drucken**

Hier wird das Spektrum gedruckt. Nach dem Spektraldiagramm werden der Kommentar aus dem Info-Fenster sowie die Einstellungen bei der Messung gedruckt. Die Werte aus dem eingeblendeten Auswertefenster (Integration, Gewichtungen und Farbmessung) werden mit gedruckt.

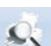

#### **Drucker einstellen**

Ruft den Dialog "Protokoll einrichten" ein auf. Dort besteht die Möglichkeit den Inhalt des PDF-Exports anzupassen. Ein Beispielprotokoll finden Sie im Anhang.

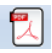

#### **PDF Export**

Speichert die Druckausgabe in einem pdf. Die enthaltenen Auswertungen und Daten können über die Druckereinstellungen konfiguriert werden.

Ein Beispielprotokoll finden Sie im Anhang.

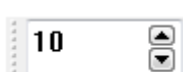

#### **Integrationszeit**

Im diesem Eingabefenster wird die Integrationszeit in Millisekunden eingestellt. Je nach Rechnergeschwindigkeit ist der kleinstmögliche Wert 30 ms. Wird das Spektrum fehlerhaft dargestellt, so ist die Rechnergeschwindigkeit für die Integrationszeit zu gering. Wählen Sie dann eine längere Integrationszeit.

Bei ungekühltem Array liegt die maximal sinnvolle Integrationszeit zwischen 30000 und 60000 ms. Bei gekühltem Array sind immer 60000 ms möglich. Dabei sollte der Wert Amax rechts unter dem Spektrumsfenster zwischen 50% und knapp unter 100 % liegen, sonst sollte die Integrationszeit verändert werden.

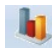

 $\bigcirc$ 

#### **Messung starten**

Startet eine neue Messung mit den eingestellten Parametern.

### **Dunkelmessung ein/aus**

Hier wird gewählt, ob vor jeder Messung in einer Dunkelmessung mit gleicher Integrationszeit das Dunkelsignal ermittelt und von der Hellmessung abgezogen werden soll. Jedes Photodiodenarray hat einen temperaturabhängigen Dunkelstrom. Das heißt die Photodioden zeigen bei großen Integrationszeiten, auch bei völliger Abdunkelung, einen Wert der größer ist als Null. Dieser Effekt kann durch Abzug einer Dunkelmessung vom Messsignal vollständig kompensiert werden. Wir empfehlen, außer bei Testmessungen, diesen Punkt immer einzuschalten.

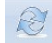

#### **Dauermessung ein/aus**

Mit den eingestellten Parametern erfolgen die Messungen so schnell wie möglich nacheinander (d.h. so schnell wie die Rechnergeschwindigkeit dies  $\odot$ 

 $\mathcal{Q}$ 

zulässt). Um eine definierte Pause zwischen zwei Messungen zu machen, kann im Menü "Einstellungen->Geräteoptionen" im Register "Messintervall" eine entsprechende Zeit eingestellt werden. Bei **automatisch Speichern** ein wird die Zahl am Ende des Dateinamens hochgezählt. In der oberen Zeile erscheint rechts ein Button "Stopp", mit welchem man die Dauermessung beendet.

#### **Automatische Integrationszeit ein/aus**

Mit dem Button wird festgelegt, ob die Integrationszeit automatisch bestimmt werden soll. Ist der Button gedrückt, so vergrößert das Programm so lange die Integrationszeit, bis der größte Wert des Spektrums zwischen 80 und 90 % liegt.

Bei mit Wechselspannung betriebenen Strahlenquellen können mit der so ermittelten Messzeit Schwebungen auftreten, da Teile der Periodendauer nicht vollständig erfasst werden. Es sollte dann eine Integrationszeit gewählt werden, welche ein Vielfaches der Periodendauer ist.

#### **Transmissions-Reflexionsmessung ein/aus**

Es können sowohl Transmissionsmessungen als auch Reflexionsmessungen durchgeführt werden. Dazu erfolgen jeweils zwei Spektralaufnahmen: erst die Messung der Strahlenquelle, dann die Messung mit Probe. Bei der Reflexionsmessung wird ein Referenzstandard bei der Messung der Strahlenquelle eingelegt.

Beachten Sie, dass bei der Division nur dann sinnvolle Werte entstehen, wenn die Lampe im entsprechenden Spektralbereich auch Strahlung abgibt. Mit kleiner werdender Intensität nimmt das Rauschen stark zu.

Bei Transmissions- und Reflexionsmessungen muss eine Baseline und Dunkelmessung durchgeführt werden. Diese Messungen müssen bei Änderung der Integrationszeit, der Mittelungsanzahl oder Wechsel des Lichtleiters wiederholt werden.

Für gleiche Messungen können die 100%-Messung (Baseline) und die Dunkelmessung automatisch gespeichert werden, so dass diese nicht erneut durchgeführt werden müssen. Folglich ist die Messung schneller. Wählen Sie hierzu im Menü Einstellungen

Baseline correction und USE Correct for dark

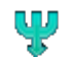

#### **Dynamikmessung ein/aus\***

Mit dem Button "Dynamikmessung" wird festgelegt ob mehrere Messungen zur Verbesserung der Dynamik durchgeführt werden. Ist der Schalter gedrückt so werden 3 Messungen durchgeführt. Die erste Messung mit der normalen Integrationszeit, die zweite Messung mit der 5-fachen Integrationszeit und die letzte Messung mit der 25-fachen Integrationszeit. Anschließend wird ein Spektrum aus den drei Messungen zusammengesetzt.

Die Messungen mit mehrfacher Integrationszeit werden dabei durch einen vorher bestimmten Korrekturwert geteilt. Alle Werte, eines Spektrums mit erhöhter Integrationszeit, die kleiner sind als 90% des Sättigungswertes werden durch den ermittelten Korrekturwert geteilt und anschließend der weiteren Berechnung zugeführt.

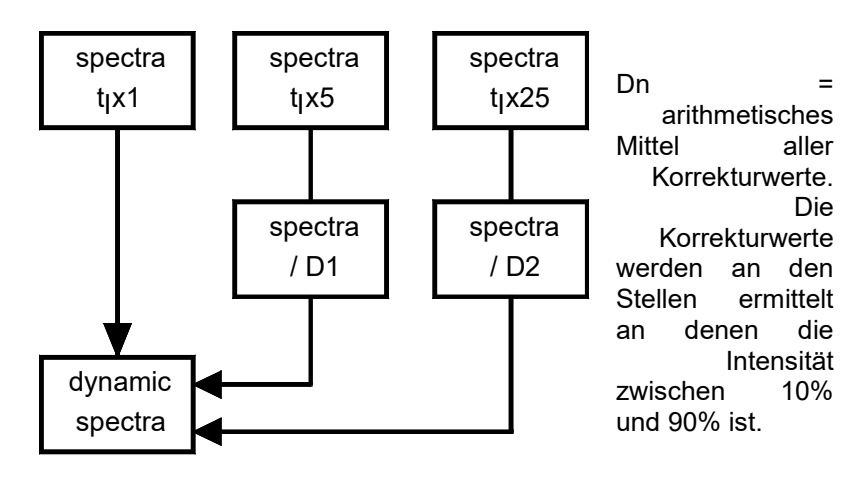

 $t_i$  = Integrationszeit

#### **Abbildung 2: Die Berechnung des Dynamikspektrums**

#### **Mittelungen**

Im Fenster **Mittelung** wird die Anzahl der Mittelungen angegeben, die bei einer Messung durchgeführt werden. Durch Mittelung über mehrere Messungen kann das Signal-Rauschverhältnis verbessert werden. Der Wert für die Mittelung kann zwischen 1 und 65000 liegen. Es sind jedoch Werte zwischen 10 und 100 realistisch, um die Gesamtmessdauer nicht zu groß werden zu lassen. Wird als Mittelungszahl der Wert 1 eingegeben, werden keine Mittelungen durchgeführt.

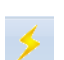

9

 $10$ 

#### **Blitz ein/aus (nicht bei allen Spektrometern vorhanden)\***

Durch die Schalter Blitz legen Sie fest, ob während der Messung Triggerimpulse an den Ausgang Blitz gegeben werden sollen. Die Anzahl der Blitze richtet sich nach der Integrationszeit. Die Blitzsignale haben eine Frequenz von 100 Hz.

**C+** 

#### **Externe Triggerung\* ein/aus**

Nach dem Start der Messung über " Messung starten" wird das folgende Statusfenster ausgegeben.

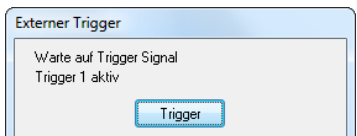

#### **Abbildung: Warten auf externen Trigger**

Es wird nun der aktivierte Triggereingang überwacht. Sobald das Triggersignal kommt, wird mit der Messung begonnen. Wenn beider Triggereingänge aktiviert werden, so wird bei der Auswertung eine logische "oder" Verknüpfung zwischen den beiden Eingängen durchgeführt.

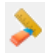

#### **Spektralkorrektur aus**

Das Spektrum wird auf die Aussteuerung des A/D-Umsetzers bezogen. 100% bedeutet volle Aussteuerung des A/D-Umsetzers. Sobald der A/D-Umsetzer an einer Stelle volle Aussteuerung hat, wird an dieser Stelle der Wert des Spektrums auf 100% gesetzt.

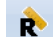

#### **Spektralkorrektur relativ**

Die Empfindlichkeit des Spektrometers ist über die Wellenlänge nicht konstant. Dies liegt an der Beugungscharakteristik des Beugungsgitters, der Empfindlichkeit Empfindlichkeitsunterschieden der einzelnen Photodioden. Ferner geht der spektrale Gang des Lichtleiters und der sonstigen verwendeten<br>Eingangsoptik hier ein. Diese Wellenlängenabhängigkeit wird dadurch hier ein. Diese Wellenlängenabhängigkeit wird dadurch kompensiert, dass jeder Photodiode ein Korrekturwert zugeordnet wird. Jeder Messwert wird mit einem Korrekturfaktor multipliziert. So wird die Berechnung von Farbkoordinaten, Farbwiedergabeindices und Farbtemperatur sinnvoll.

### Þ.

#### **Spektralkorrektur absolut**

Das Spektrum wird in physikalischen Einheiten angegeben, z.B. µW/(cm nm) hieraus werden weitere Größen berechnet, z. B. Bestrahlungsstärken & Beleuchtungsstärken. Bei Sättigung springen die Werte auf den größten Wert des Spektrums, der noch nicht in Sättigung ist.

#### **Korrekturdatei**

Im Fenster wird die verwendete Korrekturdatei angezeigt. Es muss jeweils die Datei sein, welche zu der verwendeten Eingangsoptik gehört.

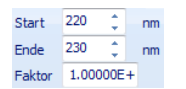

LWL.KOR

#### **Streulichtkorrektur**

 $\overline{\mathbf{v}}$ 

Vom gemessenen Spektrum können Sie den Offset, der in einem bestimmten Wellenlängenbereich ermittelt wurde, subtrahieren. Hierzu geben Sie im Fenster die Grenzwellenlängen des Bereiches ein, in welchem Sie den Streulichtanteil bestimmen wollen. Die Streulichtkorrektur darf nur dann aktiviert werden, wenn man von einem Strahler weiß, dass er in einem bestimmten Bereich kein Signal hat. Bei der späteren Messung wird der Mittelwert, der sich in diesem Bereich ergibt, von der Messung subtrahiert.

Nach Eingabe des Wellenlängenbereichs für die Streulichtkorrektur kann ein Offset Korrekturfaktor angegeben werden. Mit diesem Faktor wird der Streulichtoffset multipliziert bevor er vom Spektrum abgezogen wird. Der Standardwert für den Offset Korrektur Faktor ist 1.

Streulicht entsteht durch Beugung am Eintrittsspalt, durch Gitterfehler, durch die 0. Beugungsordnung am Gitter, sowie sämtliche Beugungsordnungen außer der 1. Ordnung, die auf das Array fällt und schließlich durch Reflexionen am Array, am Fenster und Filter vor dem Array.

#### $\frac{1}{2}$

#### **Rechner & Datenmanipulation**

Mit dieser Funktion können Sie die Spektren manipulieren. Es sind dabei die Grundrechenarten möglich. Es ist auch die Manipulation mit Konstanten möglich. Konstanten werden im Fenster "Mathematik" in den linken unter zwei Eingabefenstern eingetragen. Soll das Ergebnis als neues Spektrum dargestellt werden, wird in das rechte untere Eingabefenster der Name eingetragen.

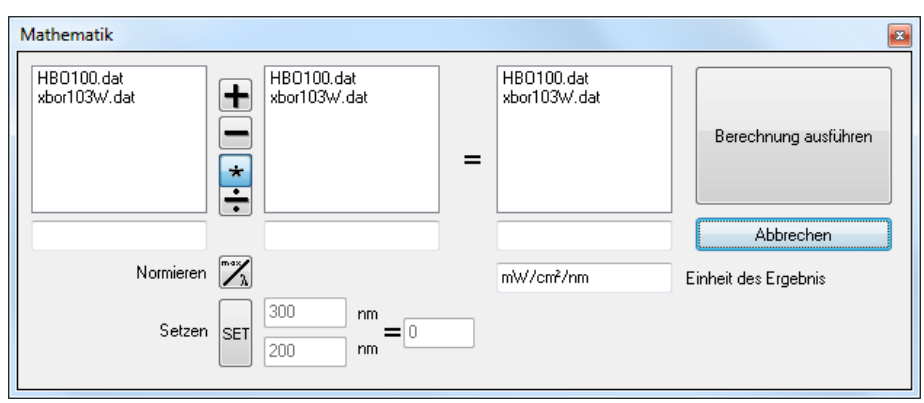

#### **Abbildung: Das Mathematik-Fenster zur Datenmanipulation**

Beachten Sie bitte, dass die zu verwendenden Spektren wie auf der Abbildung markiert dargestellt werden müssen. Sind sie nur mit einem Rahmen versehen so erkennt das Programm diese Auswahl nicht. Es wird dann eine entsprechende Meldung ausgegeben.

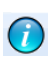

#### **Informationen über aktuelles Spektrum**

Im Informationsfenster erscheinen die Geräteeinstellungen für die Messung. Darüber hinaus können Textzeilen für weitere Informationen eingegeben werden. Der Inhalt dieses Fenster wird beim Drucken immer mit ausgegeben.

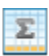

#### **Integrale**

Bestrahlungsstärken können unter "Einstellungen -> Auswertungen" gewählt berechnet werden.

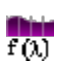

#### **Gewichtungen**

Gewichtete Bestrahlungsstärken können unter "Einstellungen -> Auswertungen" gewählt berechnet werden.

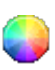

#### **Farbkoordinaten**

Die in "Einstellungen -> Auswertungen" Register Farben angegebenen Werte werden berechnet und ausgegeben.

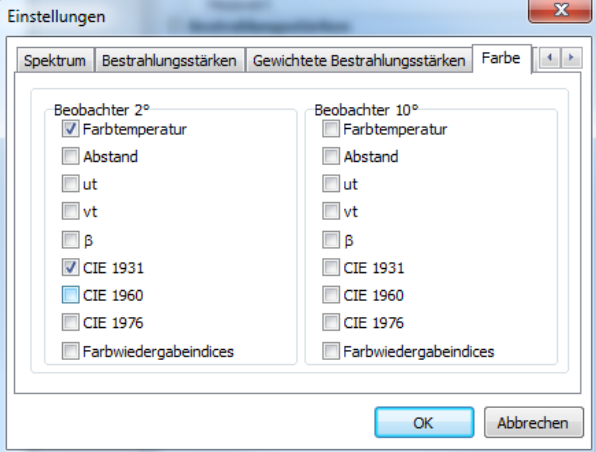

**Fenster Einstellungen Farbe**

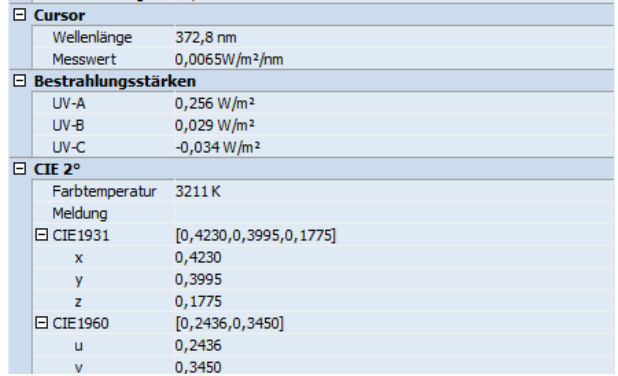

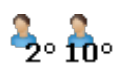

#### **Betrachter**

Der Normalbeobachter wird 2° oder 10° entsprechend der CIE eingestellt.

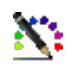

### **Farbwiedergabeindices**

Ist die Farbmessung eingeschaltet, können die Farbwiedergabeindices berechnet und ausgegeben werden. Es werden dabei nur die in "Einstellungen -> Auswertungen" Register Farben angegebenen Werte ausgegeben.

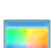

#### **Farbdreieck**

Ist die Farbmessung eingeschaltet, kann die Lage des Farbortes im Farbdreieck CIE 1931, CIE 1960 oder CIE 1976 in dem entsprechenden Farbdreieck dargestellt werden.

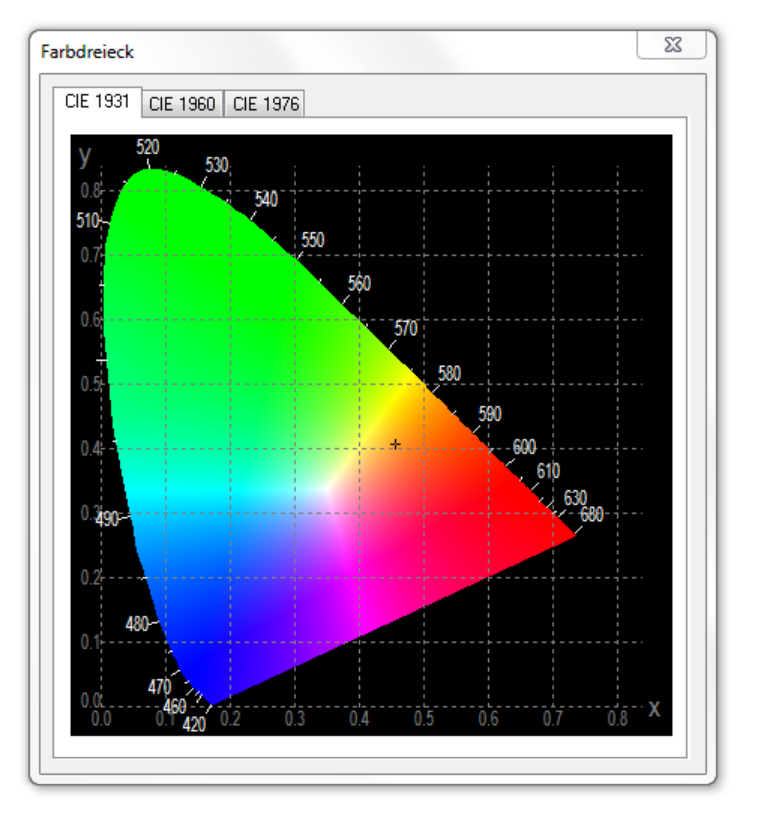

### **11.5 Menü Datei**

Über das Menü sind weitere Einstellungen verfügbar, die nicht bereits als Symbol beschrieben wurden. Das Menü ist nachfolgend dargestellt:

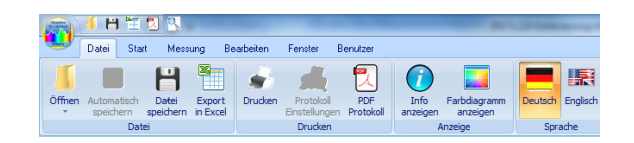

Es ist möglich eine existierende Einstellungsdatei zu speichern und einzuladen. In einer Einstellungsdatei (\*.ssf) werden sämtliche Einstellungen wie z.B. Integrationszeit, Mittelungen, Dunkelmessung, Integrationsbereiche usw. abgespeichert. Die Verwendung von Einstellungsdateien ist vor allem dann sinnvoll, wenn Sie verschiedene Messungen immer wieder durchführen müssen.

Umschalten der Programmsprache ist zwischen Deutsch und Englisch möglich. Es werden nach dem Sprachwechsel alle Menüpunkte in der neuen Sprache ausgegeben und diese dauerhaft gespeichert.

#### **11.6 Menü Fenster**

Über das Menü sind weitere Einstellungen verfügbar, die nicht bereits als Symbol beschrieben wurden. Das Menü ist nachfolgend dargestellt:

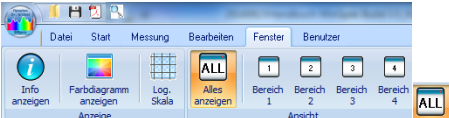

#### Die Menüpunkte im Einzelnen:

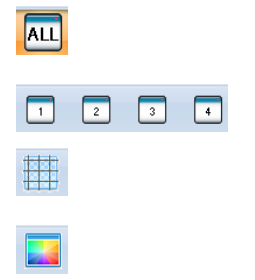

Ist diese Funktion markiert, so wird bei jedem Neuzeichnen die Grafik so angepasst, dass das Spektraldiagramm maximal ausgenutzt wird.

Zoomt in die vordefinierbaren Bereiche

Ist diese Funktion markiert, so wird die Ordinate der Grafik logarithmisch skaliert.

Zeigt die CIE-Farbdreiecke an

### **11.7 Menü Analyse**

Über das Menü sind weitere Einstellungen verfügbar, die nicht bereits als Symbol beschrieben wurden. Das Menü ist nachfolgend dargestellt:

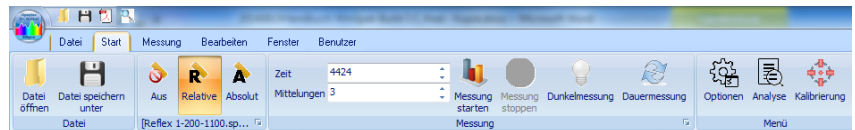

国

Mit dem Punkt "Analyse" wird ein Optionsfenster geöffnet. In diesem Fenster sind 4 Registerkarten vorhanden, in welchen Einstellungen für die Auswertung der Spektren vorgenommen werden können.

Unter der Registerkarte "Spektrum" wird die Start- und Endwellenlänge der Anzeige festgelegt. Die anzuzeigende Einheit kann hier ausgewählt werden und wird automatisch umgerechnet. "Graph füllen" füllt die Fläche unter dem Spektrum in der Ausgabe.

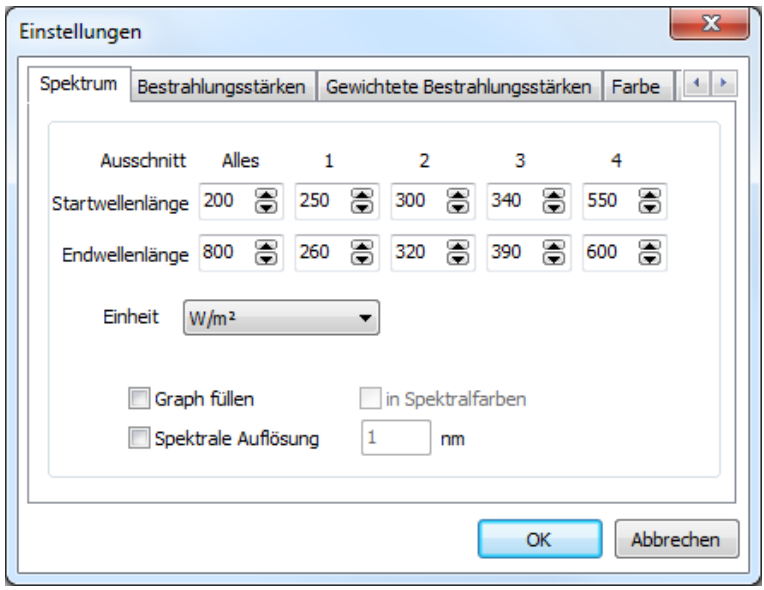

Im Register "Bestrahlungsstärken" können Sie die Berechnung der Standardintegrale ein bzw. ausschalten. Auch ist eine Kalibrierung des Integrals möglich.

Des Weiteren stehen Ihnen 4 Userintegrale zur Verfügung. Sobald Sie ein Userintegral einschalten, werden der Kalibrierfaktor sowie die Start- und Endwellenlänge des Integrals freigegeben.

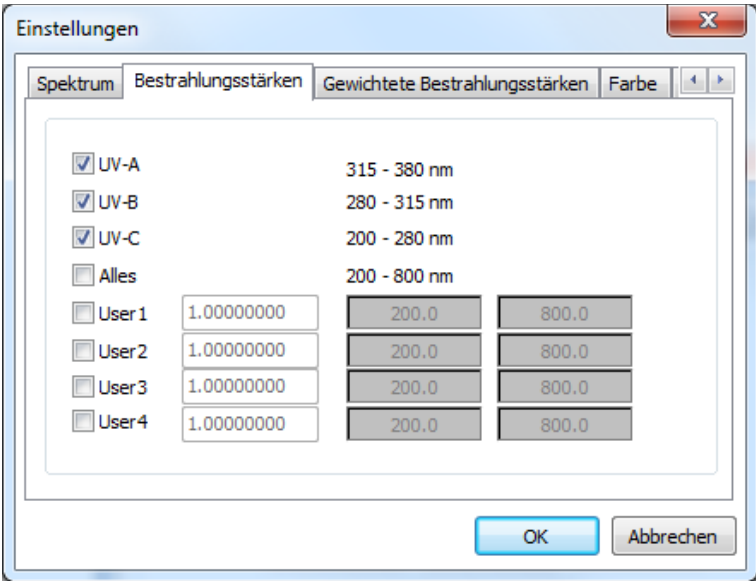

Im Register "Gewichtete Bestrahlungsstärken" sind standardmäßig die Gewichtungen LUX (V(Lambda), Erythemgewichtung und Pigmentgewichtung vorgesehen.

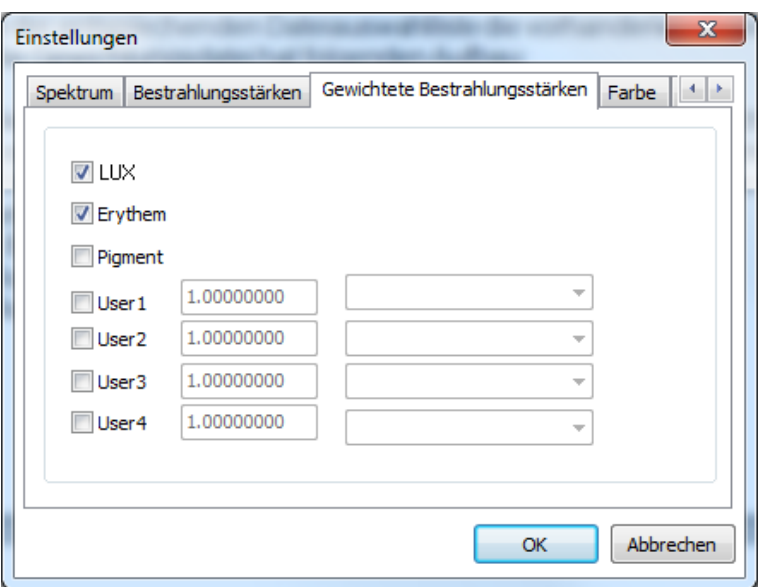

Bei User1 bis User4 können Usergewichtungsdateien ausgewählt werden. Diese Dateien müssen im Verzeichnis GEWICHTUNGEN vorhanden sein und die Dateiendung GEW haben. Wenn eine User-Gewichtung eingeschaltet wird, so werden in der entsprechenden Dateiauswahlliste die vorhandenen Gewichtungen angezeigt. Die Gewichtungsdatei hat folgenden Aufbau:

Die Gewichtungsdateien sind ASCII-Dateien, welche die Gewichtungen im Real- Format, gefolgt von einem [CR]-Zeichen, darstellen. Die Gewichtungen beginnen bei

200nm und enden bei 800nm. Die Schrittweite zwischen den einzelnen Werten beträgt 0.6nm. z.B.

> [Realwert] [CR] 6.0754321E-002 [Realwert] [CR] 5.3765211E-002

[Realwert] [CR] 1.5987988E+001

. . . .

Die Dateinamen ERYTHEM.GEW, LUX.GEW und PIGMENT.GEW sind Standardgewichtungen Für die User-Funktionen stehen beliebige Bezeichnungen (z.B. USER1.GEW – USER4.GEW) zur Verfügung.

Die Registerkarte "Farbe" gestattet das Ein/Ausblenden von farbrelevanten Berechnungsdaten (Farbkoordinaten, Farbtemperatur, Abstand vom Planck-Zug jeweils für den 2-Grad- und den 10- Grad-Beobachter).

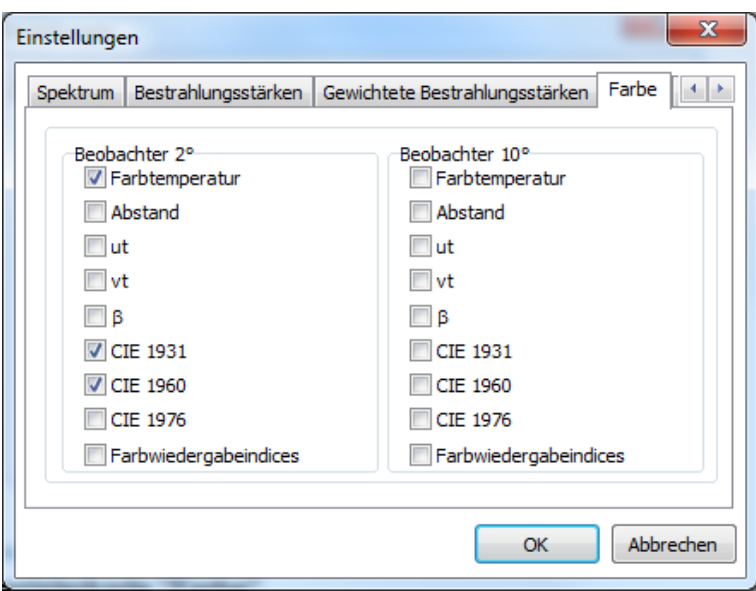

In der Registerkarte "Wellenlänge" können Sie die Peakwellenlänge, die dominante Wellenlänge und die Schwerpunktswellenlänge anzeigen lassen.

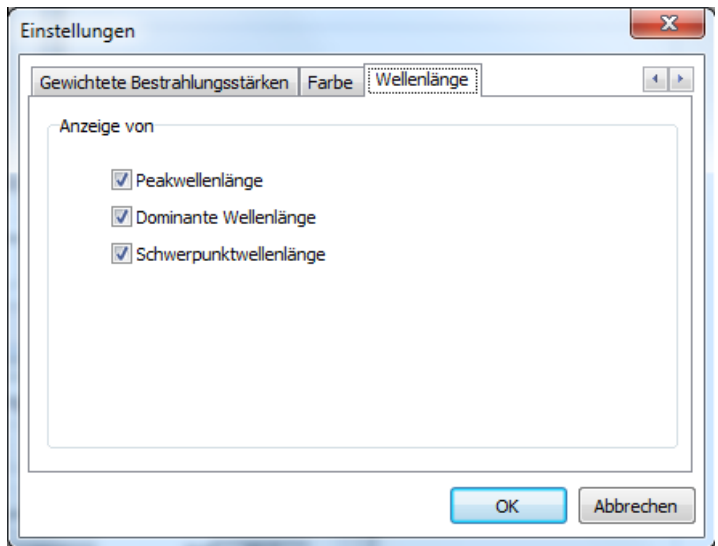

### **11.8 Menü Optionen**

<u> ಭೈ</u>

Über das Menü sind weitere Einstellungen verfügbar, die nicht bereits als Symbol beschrieben wurden. Das Menü ist nachfolgend dargestellt:

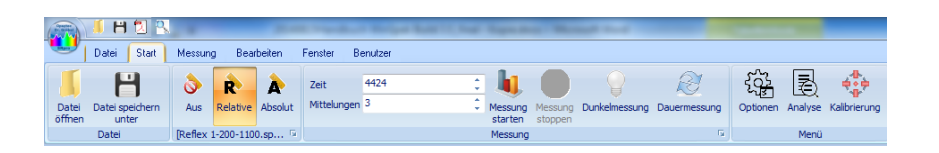

Nach Klicken auf "Optionen" wird ein Fenster geöffnet welches weitere Registerkarten beinhaltet. Mit diesen Registerkarten können Geräteeinstellungen festgelegt werden.

Die Registerkarte "Pfad" können die Verzeichnisse zu den verwendeten Dateien festlegen. Diese Verzeichnisse werden während der Installation erstellt und eingetragen. Sollten Sie jedoch abweichende Verzeichnisse haben, so ist hier die Änderung möglich.

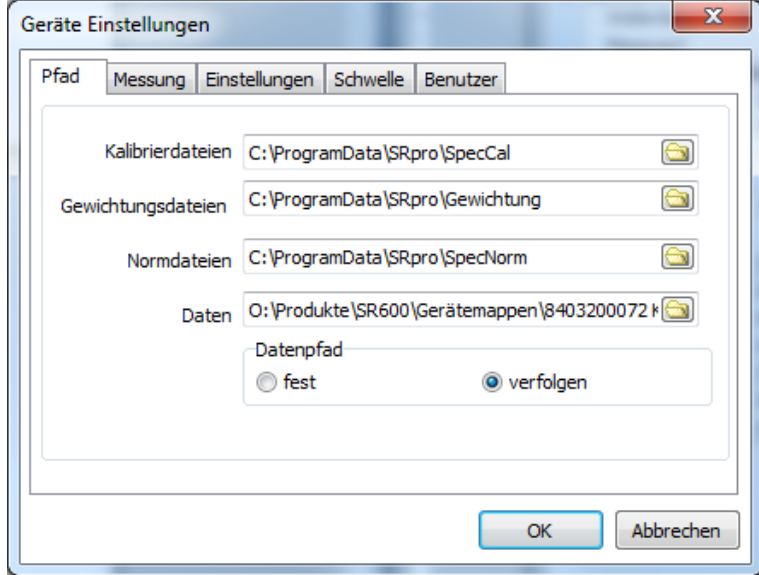

Die Registerkarte "Messung" erlaubt die Pause zwischen zwei Messungen bei Dauermessung zu verändern. Wird das Häkchen entfernt hat man mit dem Schieberegler die Möglichkeit die Pause zwischen zwei Messungen zwischen 1 und 300 Sekunden zu verändern.

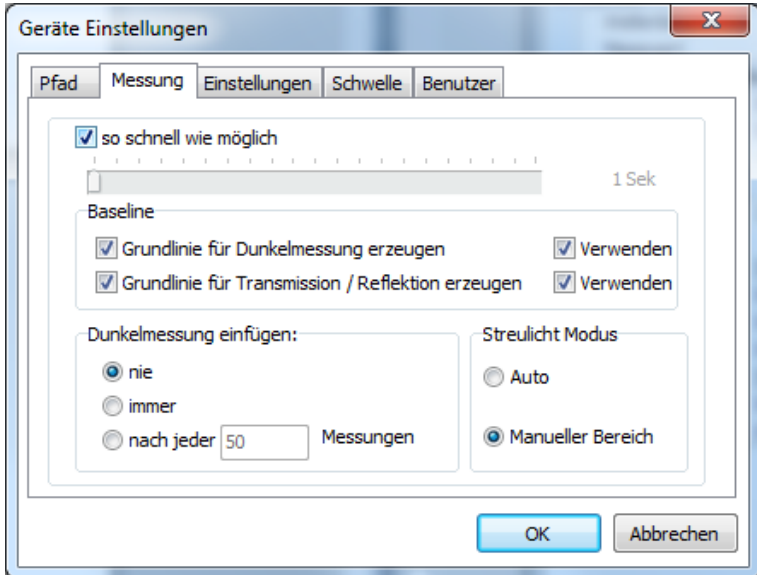

Zudem kann für Transmissions- und Reflexionsmessung die Baseline (für 100%) und die Dunkelmessung gespeichert werden, damit die bei gleichen Einstellungen nicht erneut gemessen werden muss. Wählen Sie hierzu jeweils "Grundlinie ... erzeugen" und "Verwenden"

Die Streulichtkorrektur wird über "Manueller Bereich" oder Auto ausgewählt. Im Manuellen Bereich kann vom gemessenen Spektrum ein Offset, der in einem bestimmten Wellenlängenbereich ermittelt wurde, subtrahieren werden. Hierzu geben Sie im Menü die Grenzwellenlängen des Bereiches ein, in welchem Sie den Streulichtanteil bestimmen wollen. Die Streulichtkorrektur darf nur dann aktiviert werden, wenn man von einem Strahler weiß, dass er in einem bestimmten Bereich kein Signal hat. Bei der späteren Messung wird der Mittelwert, der sich in diesem Bereich ergibt, von der Messung subtrahiert.

Nach Eingabe des Wellenlängenbereichs für die Streulichtkorrektur kann ein Offset Korrekturfaktor angegeben werden. Mit diesem Faktor wird der Streulichtoffset multipliziert bevor er vom Spektrum abgezogen wird. Der Standardwert für den Offset Korrektur Faktor ist 1.

Streulicht entsteht durch Beugung am Eintrittsspalt, durch Gitterfehler, durch die 0. Beugungsordnung am Gitter, sowie sämtliche Beugungsordnungen außer der 1. Ordnung, die auf das Array fällt und schließlich durch Reflexionen am Array, am Fenster und Filter vor dem Array.

Die Option "Auto" korrigiert das Streulicht durch Auswertung und Subtraktion des ersten Pixels.

In der Registerkarte "Einstellungen" können allgemeine Einstellungen durchgeführt werden. So kann der Startbildschirm ausgeblendet oder die Suche nach dem Spektrometer beim Programmstart verhindert werden. Auch die Möglichkeit nach dem Ende einer Messung einen Ton auszugeben kann hier zugeschaltet werden.

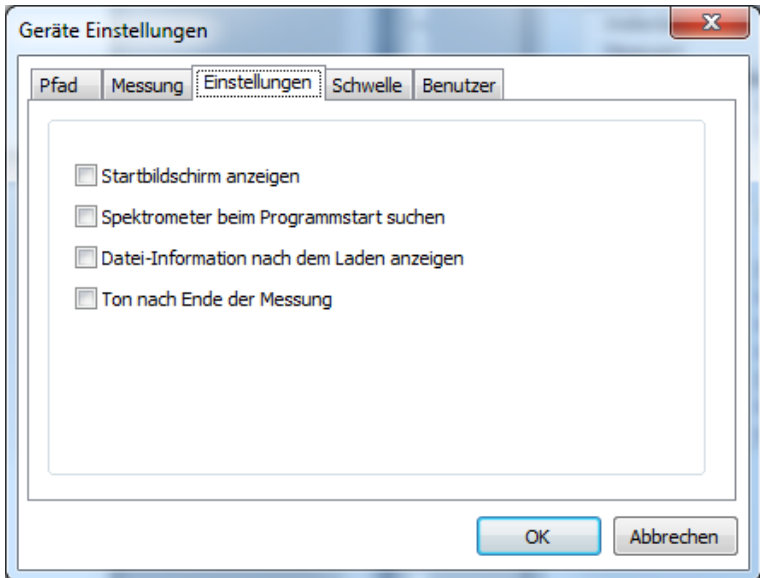

In der Registerkarte "Schwelle" wie der Bereich einer gültigen Messung anhand der Aussteuerung definiert. Ist die Aussteuerung der Messung innerhalb der Schwellen, so wird im PDF-Protokoll für (Standard)-Benutzer die Messung mit OK bewertet. Hinweis: Für Hauptbenutzer erfolgt keine Bewertung.

#### **Empfohlene Einstellungen: 30% bis 90%**

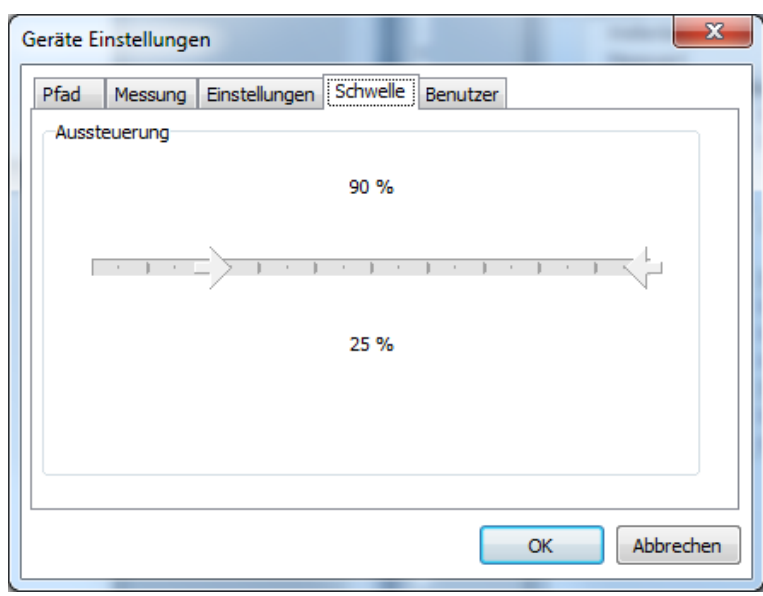

In der Registerkarte "Benutzer" können einmalig oder dauerhaft zwischen dem eingeschränkten (Standard)-Benutzer und dem Hauptbenutzer gewechselt werden.

Geben Sie das Passwort für den Hauptbenutzer ein und bestätigen Sie mit "Benutzer speichern" um den Hauptbenutzer dauerhaft, d.h. bei jedem Systemstart zu aktivieren.

Hinweis: Voreinstellt ist der eingeschränkte Benutzer. Für einmalige Einstellungsänderungen reicht die Eingabe des Passworts. Klicken Sie in diesem Fall nicht auf "Benutzer speichern"-

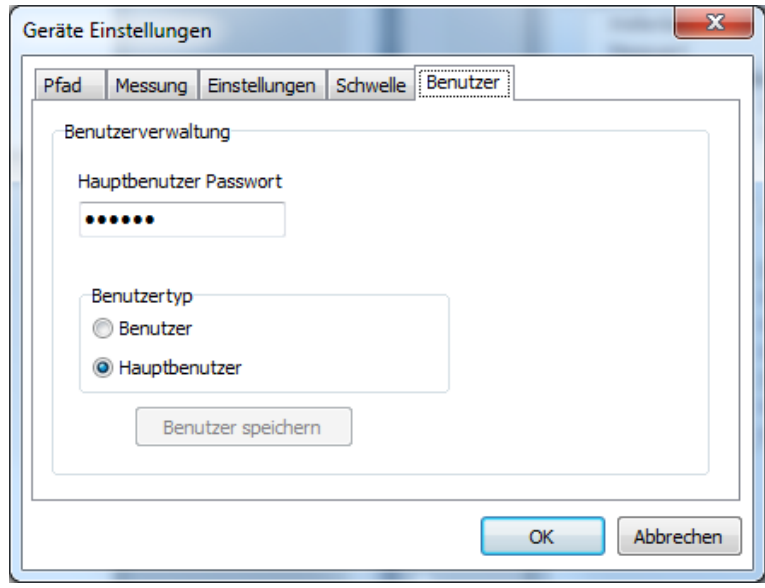

In der Registerkarte "Export" kann die Exportfunktion parametrisiert werden. Zur Verfügung stehen:

- Der Wellenlängenbereich
- Die Interpolationsabstand (Stützstellen)<br>- Der Pfad
- Der Pfad<br>- Das Datei
- Das Dateiformat.

Hinweis: Für den EXCEL-Export muss Microsoft EXCEL 2010 installiert sein.

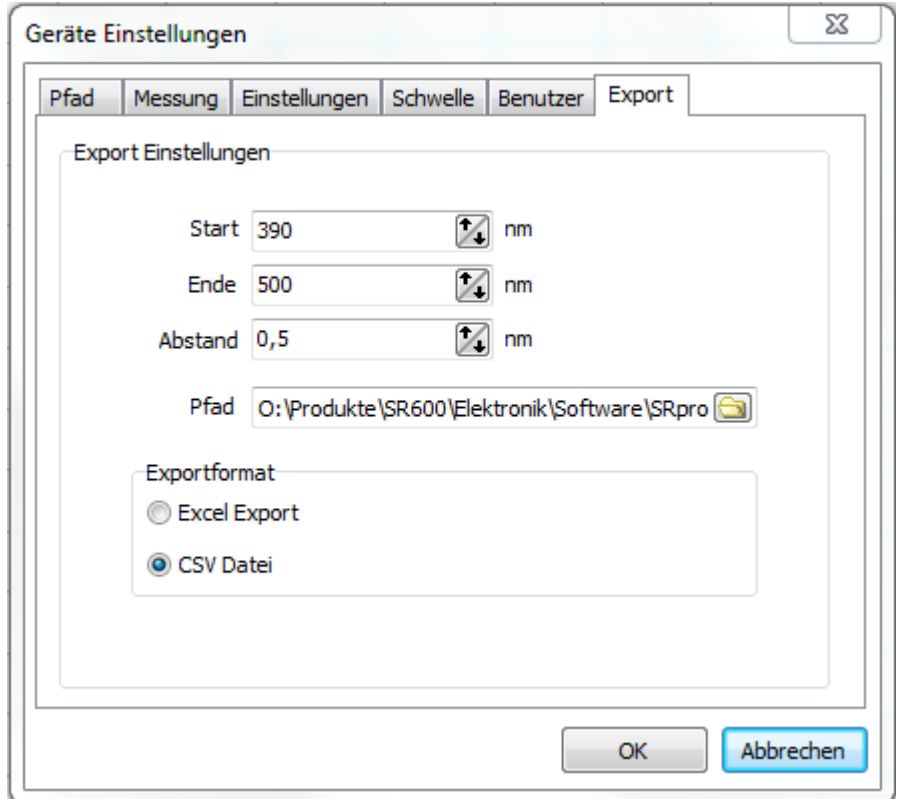

#### **11.9 Menü Bearbeiten**

Unter dem Punkt "Bearbeiten" kann der Spektralgraph in die Zwischenablage kopiert oder als Bitmap- Datei gespeichert werden. Man hat über diese Funktionen die Möglichkeit die Spektraldarstellung zur Dokumentation in eine Textverarbeitung zu übernehmen. Mit der Funktionen "Daten in Zwischenablage kopieren" stehen die Messdaten bequem für eine Tabellenkalkulation zur Verfügung

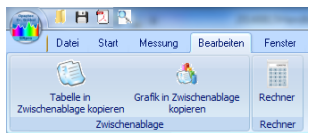

### **11.10 Menü Kalibrierung\***

Mit der Lieferung des Spektrometers erhalten Sie die Kalibrierdatei sowie eine Kalibrierzertifikat. Diese Kalibrierdaten müssen in die Software übertragen werden, um eine exakte Messung zu erhalten.

Über den Menüpunkt "Kalibrierung" ist es dennoch möglich das Spektrometer selbst auf absolute Bestrahlungsstärken zu kalibrieren. Eine relative Darstellung der Spektren, ist trotz absoluter Kalibrierung weiterhin möglich. Die Einstellung der gewünschten Korrekturart erfolgt über die Symbolleisten. Das Spektrometer ist bei Auslieferung kalibriert. Um die Genauigkeit des Messergebnisses zu erhöhen besitzt das Programm die Möglichkeit eine eigene Kalibrierung durchzuführen. Hierfür ist eine Standardlampe bzw. sind zwei Standardlampen, mit vom Hersteller garantiertem spektralem Verlauf erforderlich. Die Kalibrierung wird standardmäßig im Bereich von

360-800nm mit einer Halogenlampe und im Bereich von 200-360 nm mit einer Deuteriumlampe durchgeführt. Wird nur ein Messbereich benötigt kann auch eine Teilkalibrierung durchgeführt werden. Dabei bleibt die Kalibrierung des jeweils anderen Bereichs aktiv. Der Verknüpfungspunkt an dem die beiden Teilkalibrierungen zusammengefügt werden kann von 360 nm auf jede beliebige Position im Spektralbereich verschoben werden. Im Folgenden wird der Ablauf der Kalibrierung eines Bereiches beschrieben.

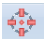

Nach Aufruf des Menüpunkts "Kalibrierung" wir zunächst eine Sicherheitsabfrage durchgeführt.

Diese Sicherheitsabfrage wird durchgeführt, da ein versehentliches Ändern der Kalibrierwerte nicht reversible ist, wenn das nachfolgende Fenster mit "Weiter" beendet wird. Eine Kalibriermessung kann auf keinen Fall rückgängig gemacht werden.

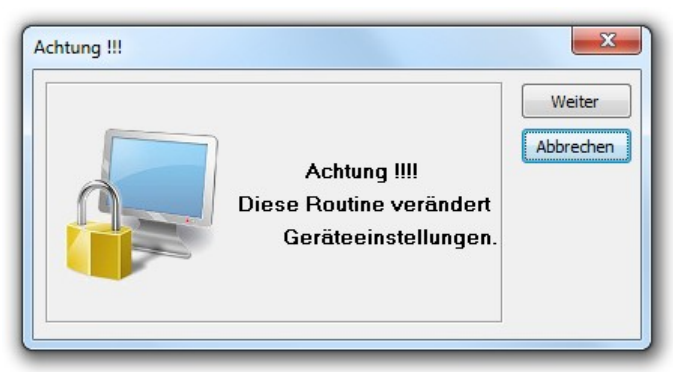

#### **Wird durch die Kalibriermessung eine bestehende Kalibrierdatei überschrieben so ist diese nicht reversibel.**

Falls Sie nicht über die Ausrüstung (vermessene Kalibrierlampe, Deuteriumlampe, ...) für die Kalibrierung verfügen, so brechen Sie bitte die Sicherheitsabfrage mit der Taste "Abbrechen" ab.

Nach der Sicherheitsabfrage befinden Sie sich im Register "Seriennummer". Tragen Sie hier die Seriennummer ihres Gerätes ein. Sie finden die Seriennummer auf der Rückseite des Geräts. Sobald sie die Seriennummer eingegeben haben wird in den Parameterdateien nachgeschaut, ob ihr Gerät schon registriert ist. Sollte dies nicht der Fall sein wir eine entsprechende Meldung ausgegeben und Sie können ihr Gerät neu anlegen lassen. Steht Ihr Gerät schon in der Liste, so werden die Einstellungen für ihr Gerät geladen.

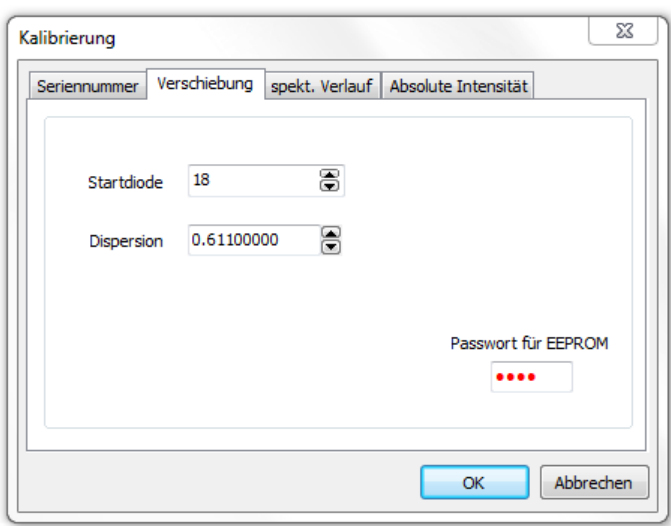

Wechseln Sie nun in das Register "Verschiebung".

Im Register "Verschiebung" haben sie zwei Einstellmöglichkeiten:

- Startdiode: Durch verändern der Startdiodennummer wird die Lage des Spektrums verändert. Über diesen Wert ist eine Feinkalibrierung der Wellenlängenzuordnung möglich.
- Dispersion: Mit Dispersion wird die Spreizung des Spektrums eingestellt. Auch dieser Wert hat Einfluss auf die Wellenlängenzuordnung.

Ändern Sie beide Werte nur unter größter Sorgfalt. Notieren Sie sich vor der Änderung die eingestellten Werte. Machen Sie nach Veränderungen immer wieder Messungen und werten das Ergebnis aus. Beachten Sie dabei, dass das Fenster nicht modal angezeigt wird. D.h. sie können das Symbol "Messung starten" des Hauptfensters jederzeit benutzen ohne das Fenster zu schließen.

Gut für die Einstellung von Startdiodennummer und Dispersion eignen sich die Quecksilberlinien bei 253,6 nm, 577,0 nm und 579,0 nm. Mit einer sukzessiven Änderung von Startdiodennummer und Dispersion sind so sehr gute Werte zu erreichen.

Wenn Sie mit der Wellenlängezuordnung zufrieden sind wechseln Sie bitte in das Register "spekt. Verlauf".

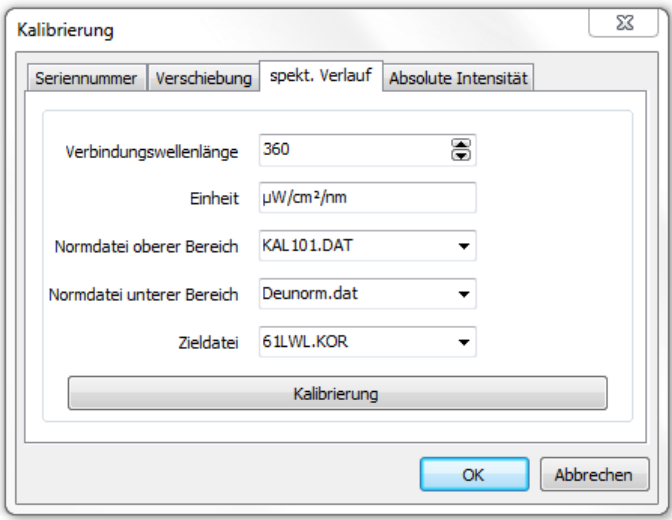

Im Register "spek. Verlauf" wird die spektrale Empfindlichkeit des Empfängers korrigiert. Dafür werden die Kalibrierlampen benötigt. Das Register hat folgende Einstellmöglichkeiten:

• Verbindungswellenlänge: Hier kann der Verknüpfungspunkt der beiden Teilkalibrierungen eingestellt werden.

- Einheit: Hier kann die Einheit verändert werden. Diese Funktion erlaubt z.B. die Kalibrierung auf angelsächsische Maßeinheiten zu verändern.
- Normdatei für den oberen Bereich: Dateiname der Normdatei für den Bereich von der Verbindungswellenlänge bis 800nm. Der Aufbau und Erzeugung der Normdatei ist in Kapitel [11.11](#page-49-0) erläutert.
- Normdatei für den unteren Bereich: Dateiname der Normdatei für den Bereich von 200nm bis zu der Verbindungswellenlänge. Der Aufbau und Erzeugung der Normdatei ist in Kapitel [11.11](#page-49-0) erläutert.

#### Zieldatei:

Hier kann der Dateiname für die zu erstellende Kalibrierdatei angegeben werden. Bitte überprüfen Sie ob die Datei schon existiert. Verwenden Sie eventuell eine Datumskodierung im Dateiname um ein<br>versehentliches Cüberschreiben einer existierenden Kalibrierdatei zu vermeiden. Überschreiben

Mit dem Button "Kalibrierung" wird die eigentliche Kalibriermessung gestartet. Die Parameter der Messung werden dabei aus dem Hauptfenster übernommen. Zunächst wird überprüft, ob die Zieldatei schon vorhanden ist. Ist sie vorhanden wird sie geladen. Dies dient dazu, dass bei Teilkalibrierungen automatisch der andere Teilbereich übernommen wird. Ist die Zieldatei nicht vorhanden, wird folgende Meldung ausgegeben.

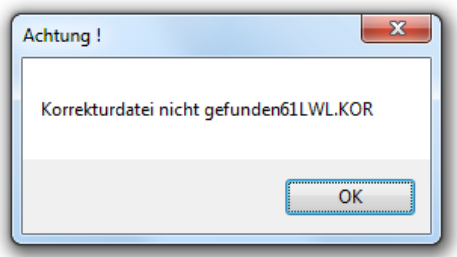

Die Zieldatei wird dann neu angelegt und alle Werte werden auf null gesetzt. Anschließend erfolgt die Abfrage für den oberen Spektralbereich. Soll die Kalibriermessung für den oberen Spektralbereich übersprungen werden, dann kann dies durch die Taste "Abbrechen" geschehen.

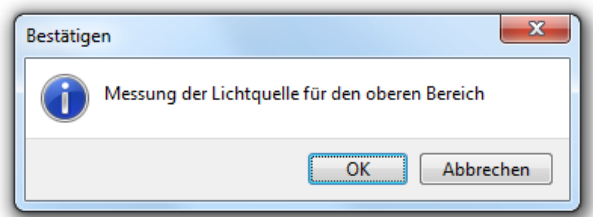

Nach Bestätigung mit "OK" wird die Korrekturmessung für den oberen Spektralbereich durchgeführt. Es wird anschließend aus den Rohdaten die Kalibrierdatei so berechnet, dass die Rohdaten multipliziert mit der Kalibrierdatei die Normdatei für den oberen Spektralbereich ergibt. Werte in der Kalibrierdatei, die unterhalb der Verbindungswellenlänge sind, werden von diesem Vorgang nicht verändert.

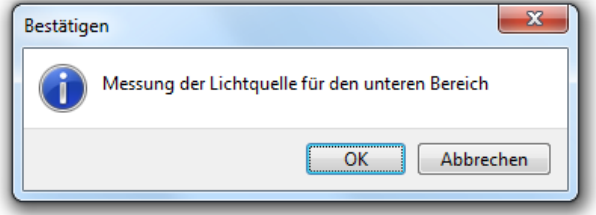

Anschließend erfolgt die Messung für den unteren Spektralbereich. Nach der Messung werden die Werte so angepasst, dass bei der Verbindungswellenlänge der richtige Messwert vorhanden ist.

Wechseln Sie nach erfolgter Kalibrierung in das Register "Absolute Intensität".

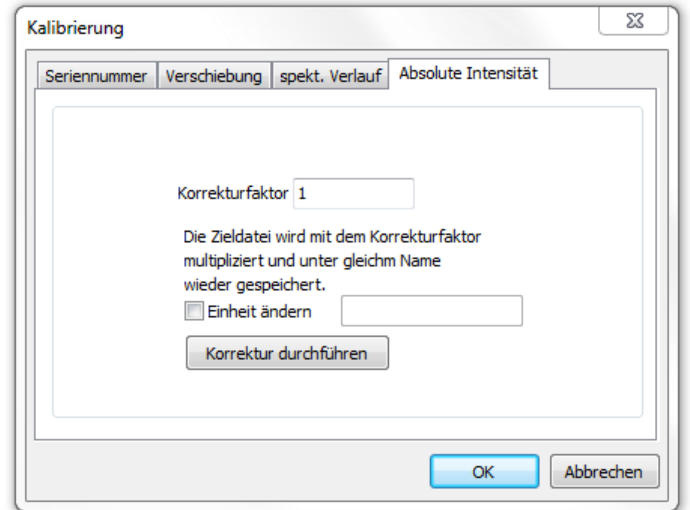

Im Register "Absolute Intensität" können Sie die absolute Intensität korrigieren. Dies ist eventuell dann nötig, wenn Sie für Ihre Kalibrierlampe die absoluten Intensitäten und die Bestrahlungsstärke in einem bestimmten Abstand angegeben bekommen aber die Kalibrierung nicht in diesem Abstand durchgeführt haben. Dann können Sie z.B. das Bestrahlungsstärkeverhältnis zwischen Soll und Ist Bestrahlungsstärke an der Nennposition ermitteln und mit dem Button "Korrektur durchführen" in die Korrekturdatei einrechnen lassen. Als Korrekturdatei wird dabei die Zieldatei aus dem Register "spekt. Verlauf" verwendet.

### *10.8 Umgang und Sicherung der Kalibrierdateien*

Um den Übertrag der Kalibrierung abzuschließen, muss bzw. müssen noch die Kalibrierdateien übertragen werden.

Mit der Lieferung erhalten Sie auch die Kalibrierdateien. Diese Kalibrierdateien (\*.SpecCal) müssen in das entsprechende Verzeichnis (Standard: C:\ProgramData\SR600 \SpecCal) kopiert werden. Verwenden Sie dazu den Windows Explorer.

Sollte dieser Pfad auf Ihrem Rechner nicht existieren, so können Sie im Menüpunkt "Einstellungen -> Geräteoptionen" Registerblatt "Verzeichnisse" den Pfad für die Kalibrierdateien nachschauen.

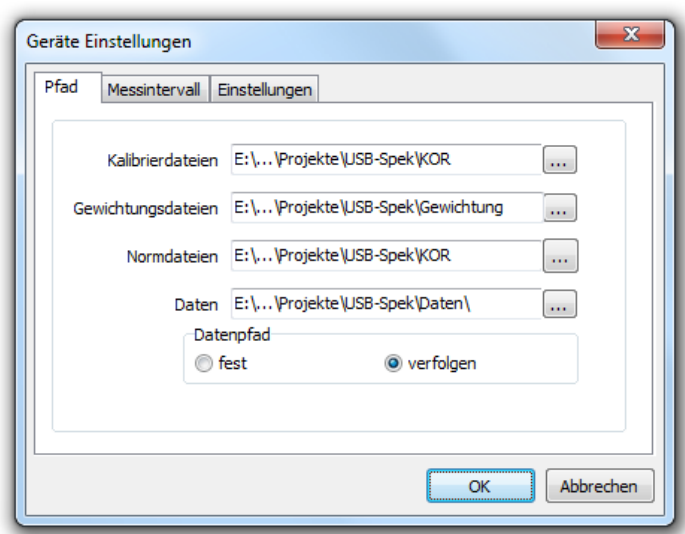

Bitte kopieren Sie die Kalibrierdateien, dann in das entsprechende Verzeichnis.

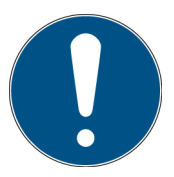

Sollten ein Schutz gegen versehentliche Manipulationen oder ein Umgang mit Benutzerrechten gewünscht sein, so ändern Sie die Windows-Sicherheitseinstellungen auf "**Ordnerinhalt anzeigen verweigern**", wie folgend exemplarisch angezeigt:

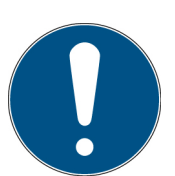

Sollten ein Schutz gegen versehentliche Manipulationen oder ein Umgang mit<br>Benutzerrechten gewünscht sein, ändern Sie die Windows-Benutzerrechten gewünscht<br>Sicherheitseinstellungen auf "Schreiben verweigern", wie folgend exemplarisch angezeigt:

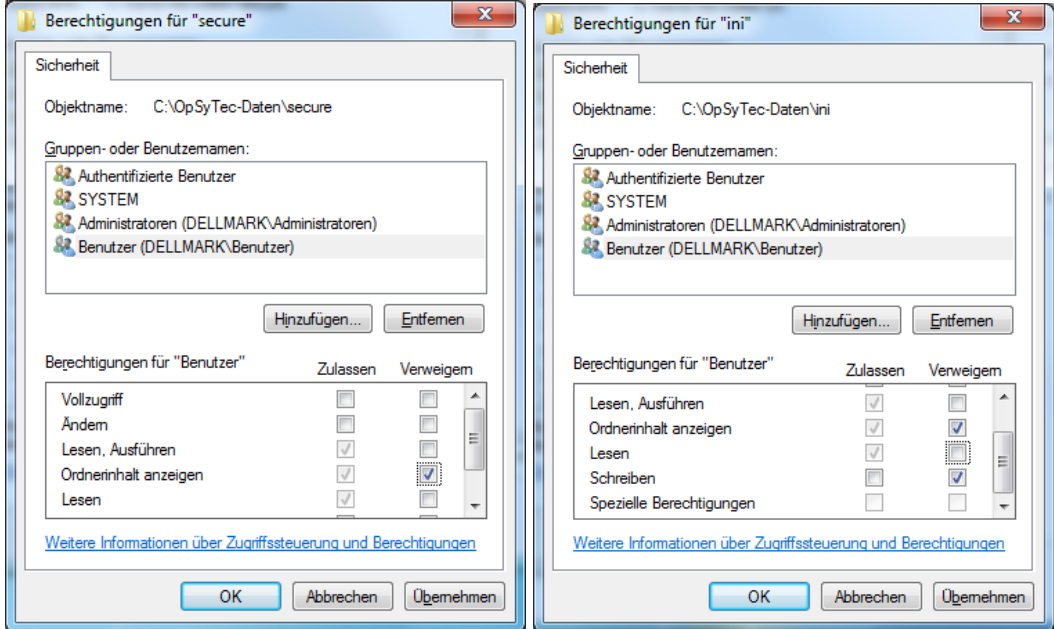

### <span id="page-49-0"></span>**11.11 Normdateien**

Mit dem optionalen Programm NormDatei werden ASCII-Files durch lineare Interpolation in eine Normdatei für die Kalibriermessung umgewandelt. Die Schrittweite sowie die Anfangs- und Endwerte der Quelldaten sind dabei beliebig. Das Quell-ASCII-File muss folgendes Format haben:

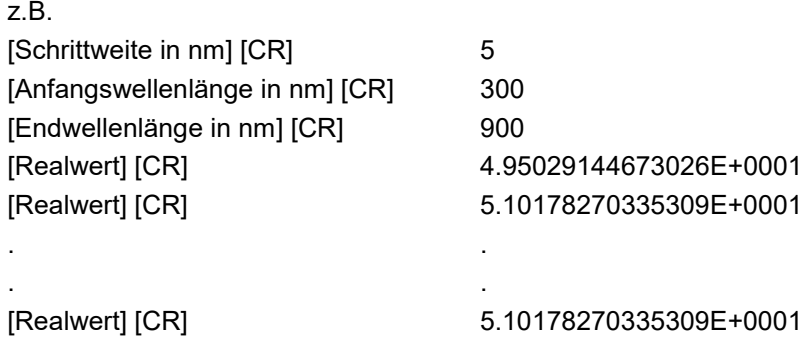

Drücken Sie den Öffnen Button um eine entsprechende Quelldatei zu landen. In den linken Feldern werden ihnen anschließend die Schrittweite, die Startwellenlänge und die Endwellenlänge ausgegeben.

Nun können Sie in den rechten Eingabefeldern die Schrittweite und den Wellenlängenbereichs für die Zieldaten ändern. Diese richten sich nach dem verwendeten Gerätetyp. Für das Standard-Spektrometer sind diese schon vorgegeben.

Drücken Sie nun den "Speichern" Button. Das Programm führt dann die Interpolation aus und setzt dabei Zielwerte die nicht interpoliert werden konnten auf 0. Dies ist dann der Fall, wenn der Wellenlängenbereich von der Quelldatei nicht den kompletten Wellenlängenbereich der Zieldatei abdeckt. Nach der Interpolation kann in einem Auswahlfenster der Dateiname eingeben werden. Hierbei ist darauf zu achten, dass das Programm SPEKTROMETER.EXE nur Dateien des Typs .DAT verarbeiten kann. Deshalb sollten Sie an dieser Stelle immer den Typ .DAT angeben. Die Normdateien müssen sich im Unterverzeichnis KOR befinden.

ACHTUNG! Eine bereits existierende Datei wird ohne Rückfrage überschrieben. Deshalb sollten Sicherungskopien angelegt werden.

Die Zieldatei hat folgendes Format.

#### **z.B. Halnorm.dat**

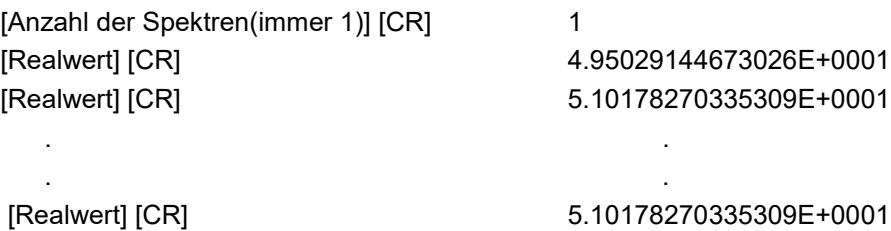

### **1 Technische Daten**

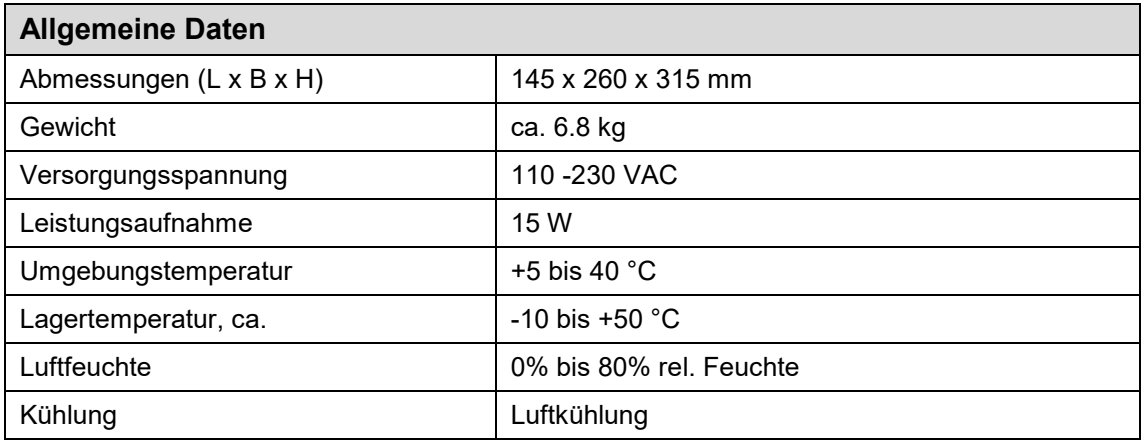

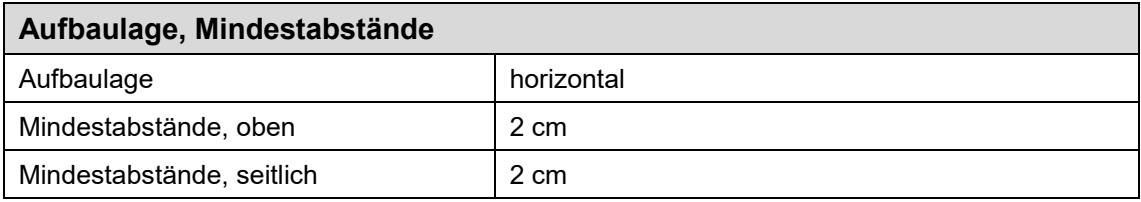

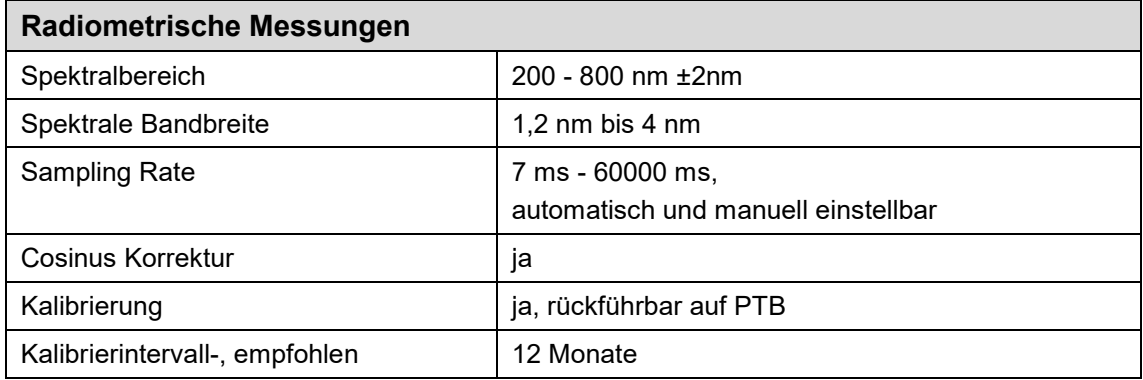

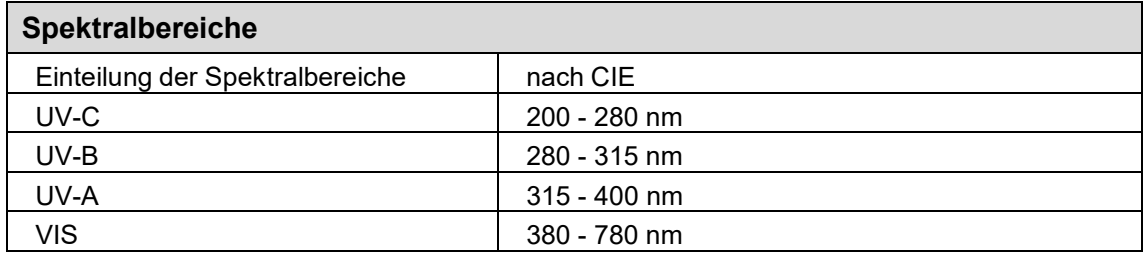

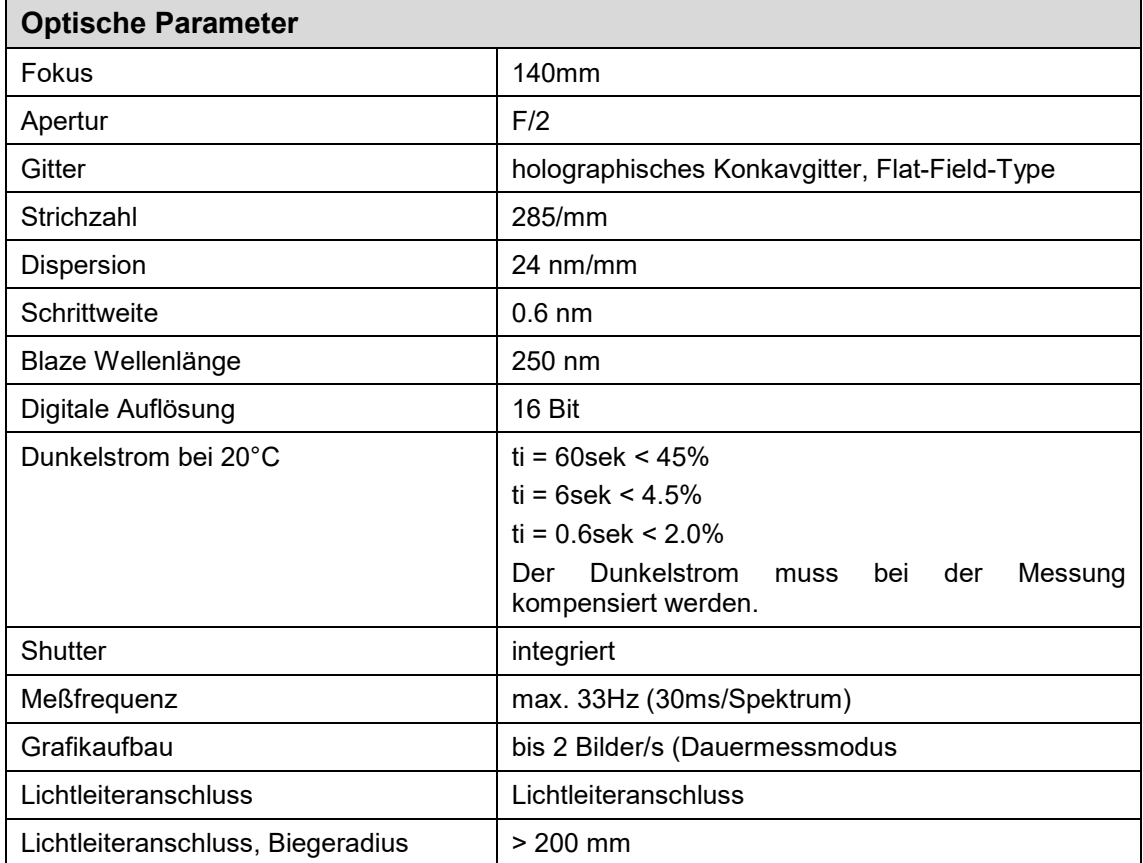

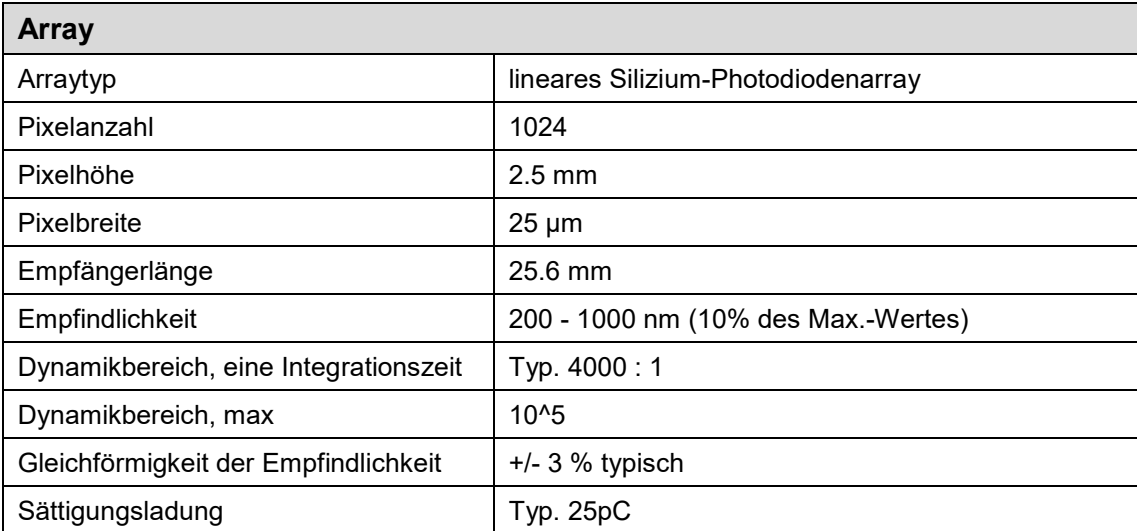

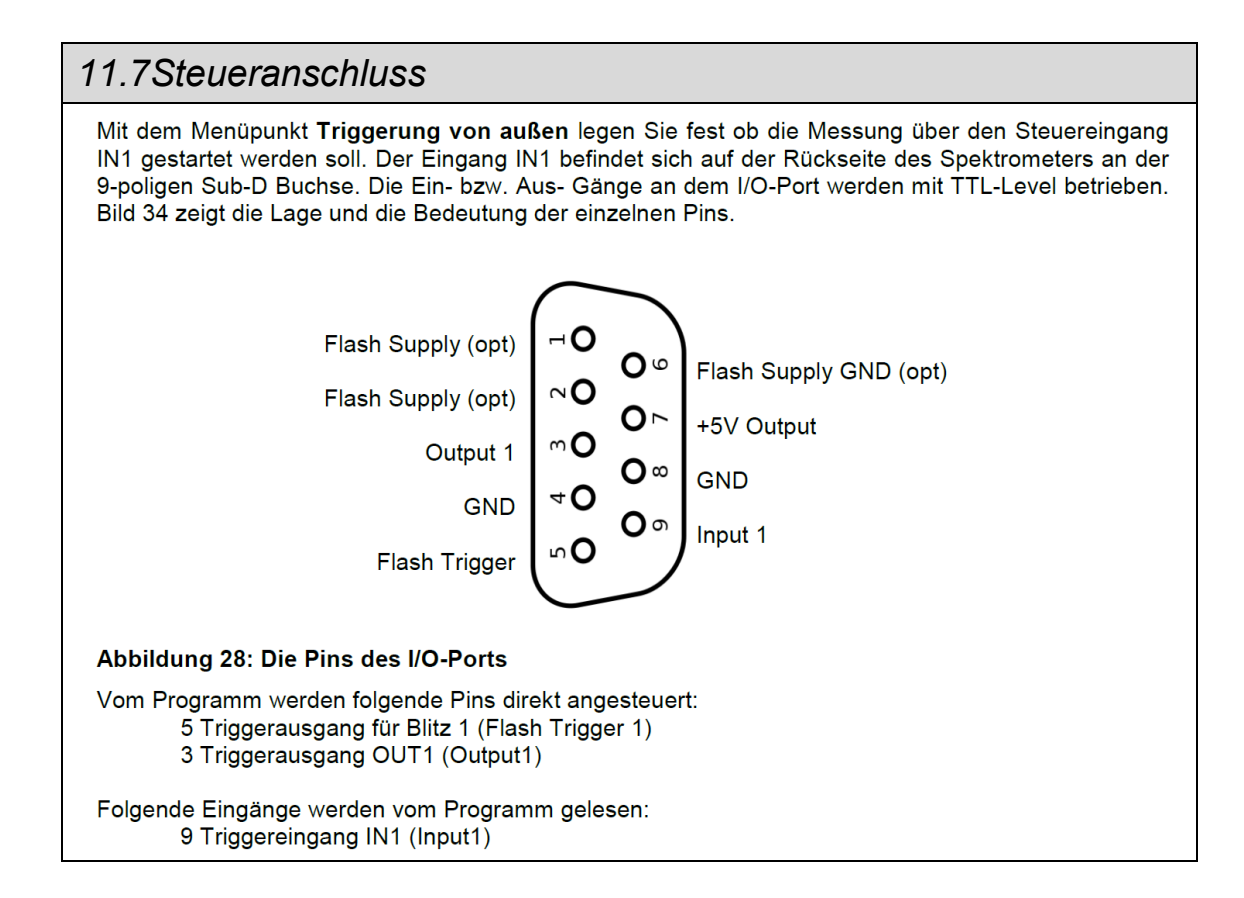

### **12 Anhang PDF -Protokoll**

## Opsytec Dr. Gröbel GmbH

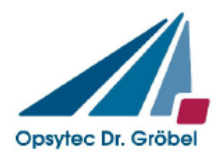

Ausgang mit FEL 860300101 nach Faktor 0.1.spec 24.10.2017 16:38:57

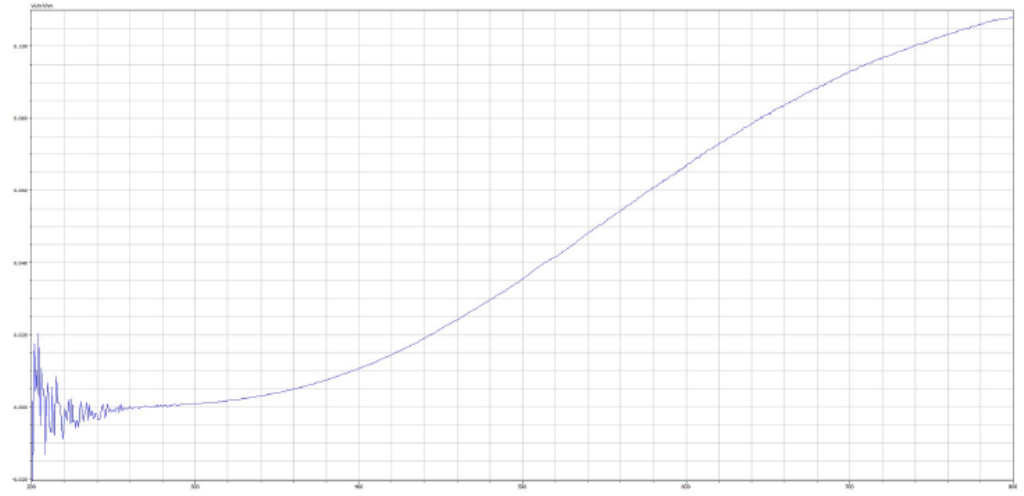

#### Irradiances

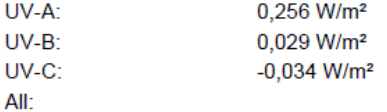

#### Actinic irradiances

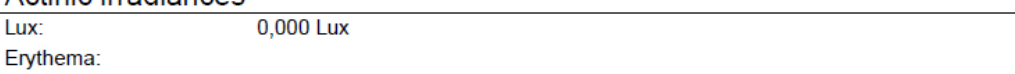

#### Wavelength

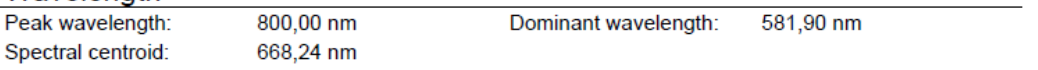

#### Colour coordinates 2°

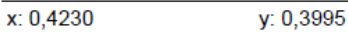

 $z: 0,1775$ 

Color temperature: 3211

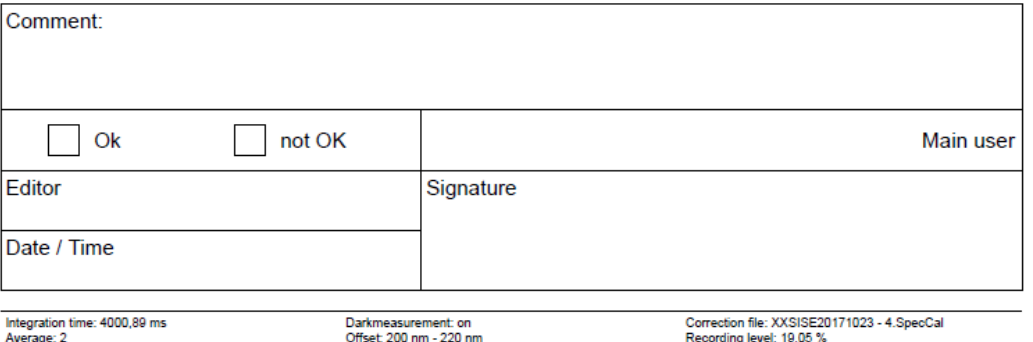

O:\Labor\20171020 KIT SR600\20171023 nach Diffusorkopfwechsel\Ausgangsmessung\_final\Ausgang mit FEL 860300101 nach Faktor 0.1.spec

### **2 Ersatzteile, Kalibrierung und Wartung**

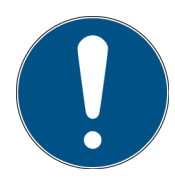

**Wenden Sie sich bei Ersatzbestellungen, Rekalibrierungen und Wartungsaufwand an:**

Opsytec Dr. Gröbel GmbH Am Hardtwald 6-8 76275 Ettlingen **Germany** Phone +49 - 7243 - 94 783 - 50 Fax +49 - 7243 - 94 783 – 65

Besuchen Sie uns im Internet: [www.opsytec.de](http://www.opsytec.de/)

### **3 Konformitätserklärung**

Hiermit erklären wir,

### **Opsytec Dr. Gröbel GmbH Am Hardtwald 6-8 76275 Ettlingen**

dass wir folgendes Produkt

### **Spektrometer SR600 mit Software SRpro**

Typenbezeichung:

### **SR600 und SRpro**

in alleiniger Verantwortung entwickelt, konstruiert und produziert haben und dass das Produkt mit der/den folgenden Norm(en) oder Richtlinie(n) in dieser Erklärung übereinstimmt:

### **2014/35/EU**

"Richtlinie des Europäischen Parlaments und des Rates zur Harmonisierung der Rechtsvorschriften der Mitgliedstaaten über die Bereitstellung elektrischer Betriebsmittel zur Verwendung innerhalb bestimmter Spannungsgrenzen auf dem Markt (Niederspannungsrichtlinie)".

### **2006/42/EG**

"Richtlinie des Europäischen Parlaments und des Rates über Maschinen und zur Änderung der Richtlinie 95/16/EG (Maschinenrichtlinie)".

Ettlingen, den 26.03.2019

Gez. Dr. Mark Paravia Geschäftsführung